# Ansøgning til Den Kommunale Kompetencefond - Bedre til ord, tal og IT

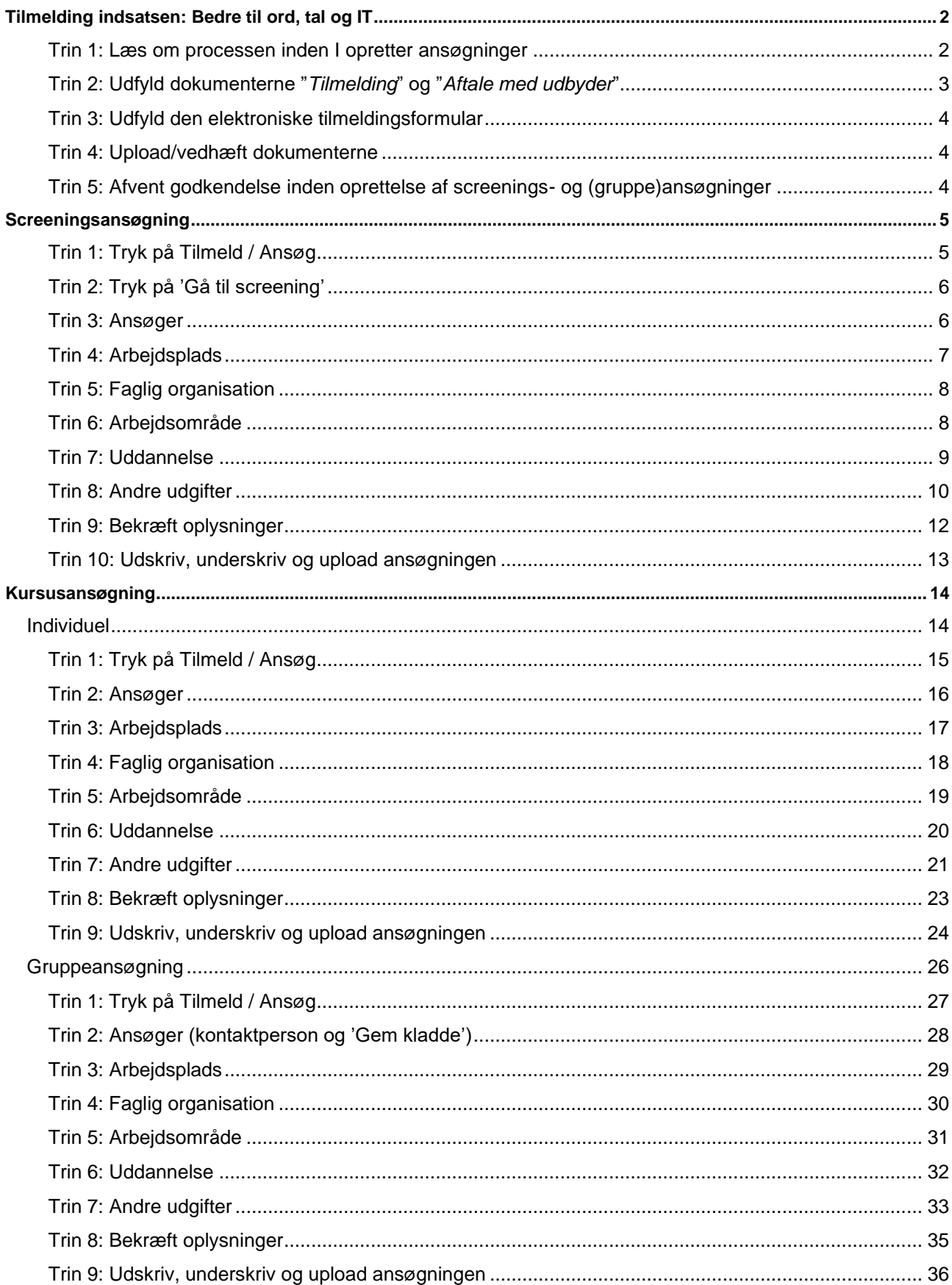

## <span id="page-1-0"></span>Tilmelding indsatsen: Bedre til ord, tal og IT

Gå ind via [www.denkommunalekompetencefond.dk](http://www.denkommunalekompetencefond.dk/)

Tryk 'Gå videre' på den blå knap under 'SØG BEDRE TIL ORD, TAL OG IT'.

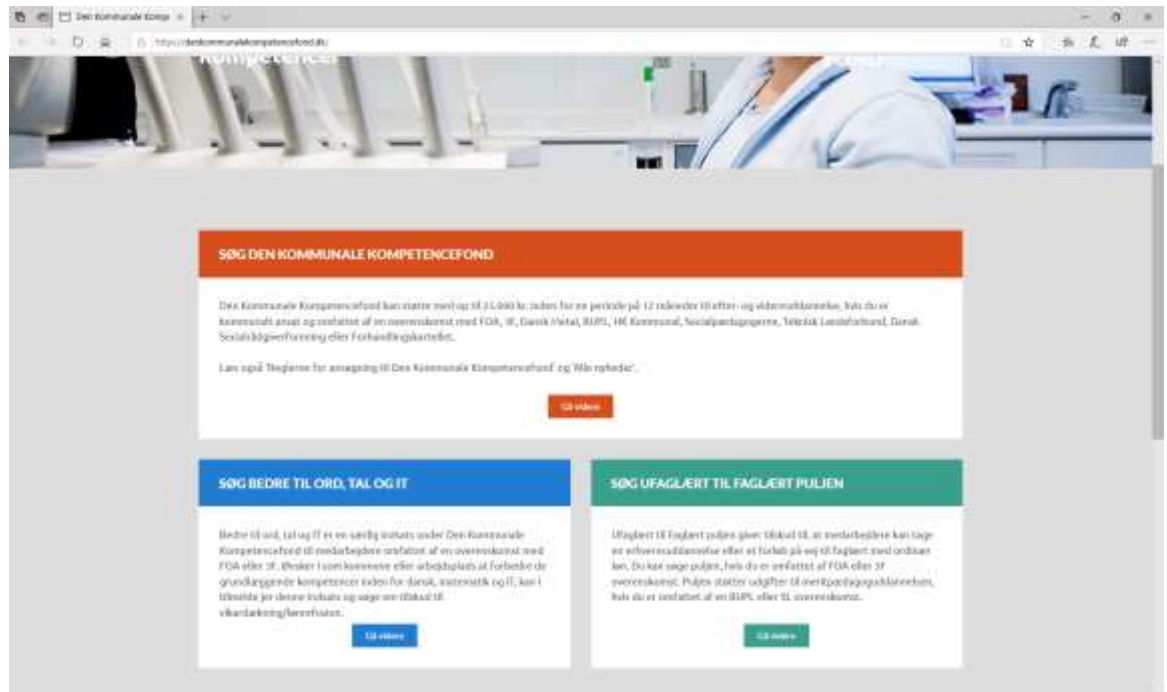

## <span id="page-1-1"></span>Trin 1: Læs om processen inden I opretter ansøgninger

Læs om processen ved at trykke videre på 'Tilmeld/Ansøg'. I skal være tilmeldt indsatsen og have modtaget en godkendelse, inden I opretter ansøgninger.

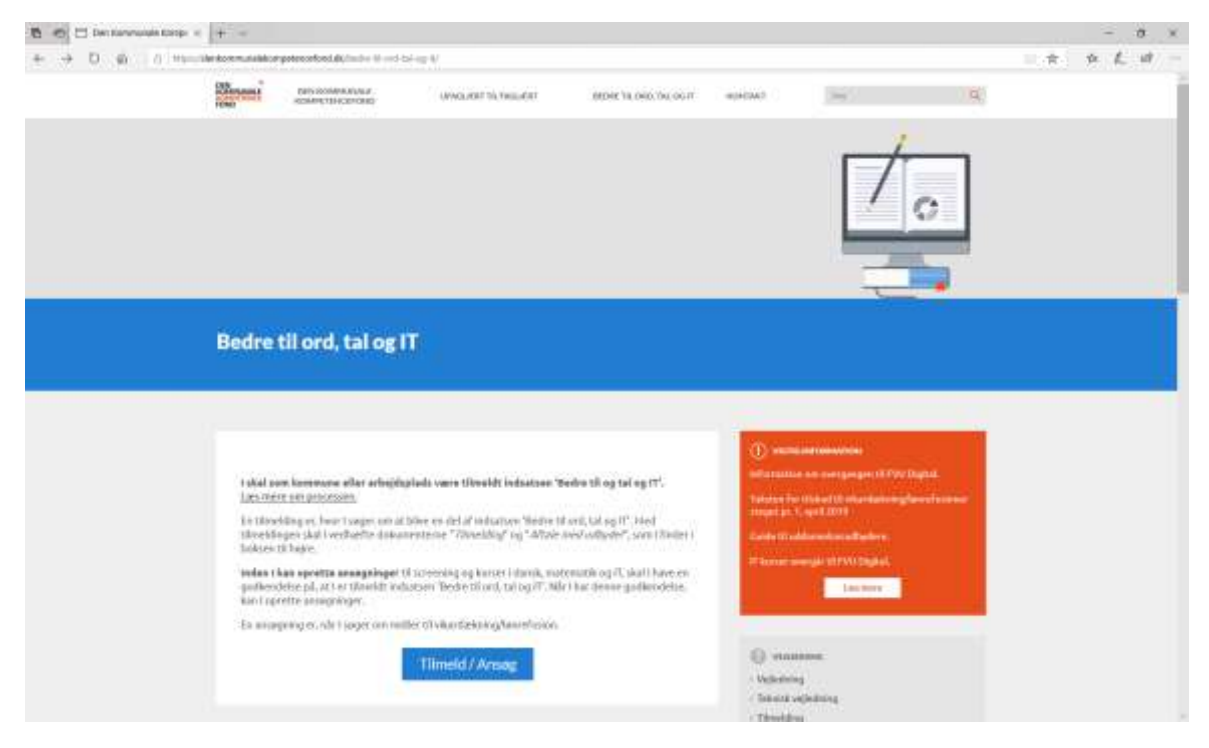

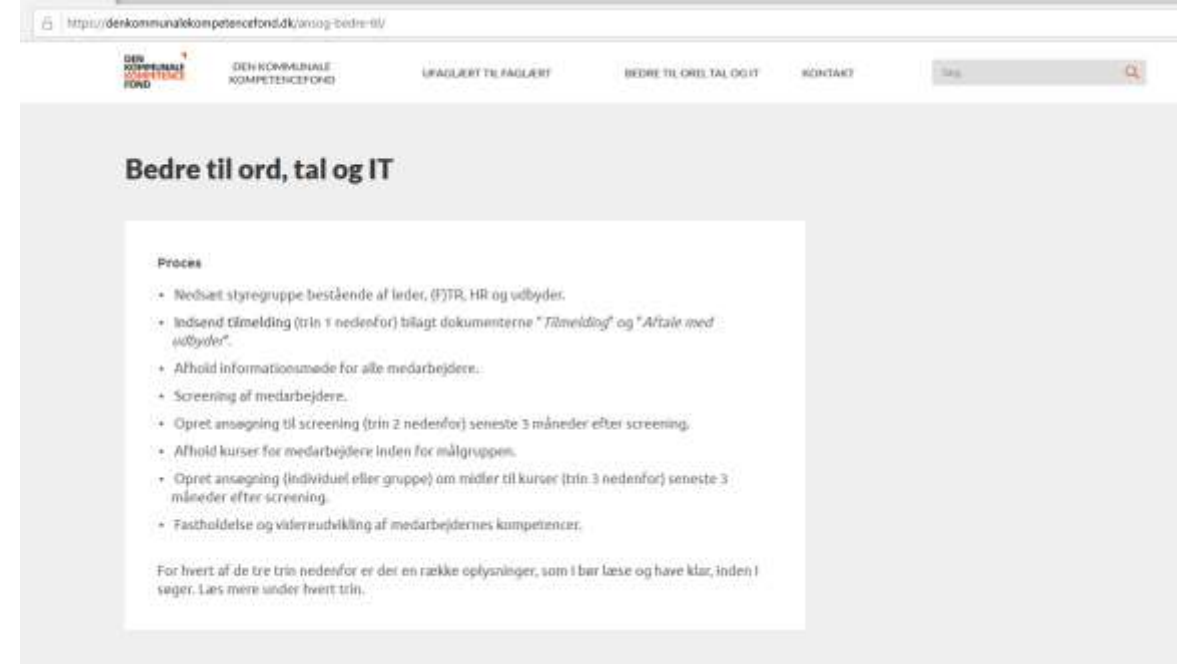

## <span id="page-2-0"></span>Trin 2: Udfyld dokumenterne "*Tilmelding*" og "*Aftale med udbyder*"

I finder dokumenterne under 'VEJLEDNING' i højre side.

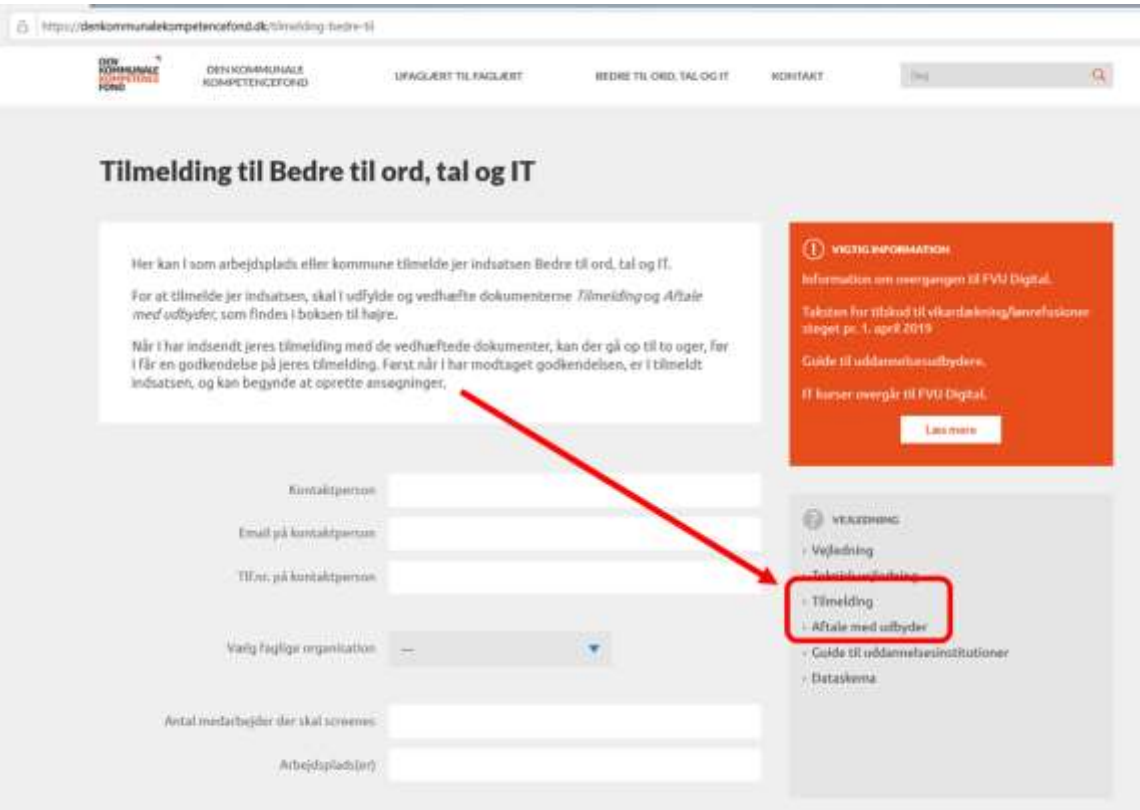

## <span id="page-3-0"></span>Trin 3: Udfyld den elektroniske tilmeldingsformular

Udfyld den elektroniske tilmeldingsformular.

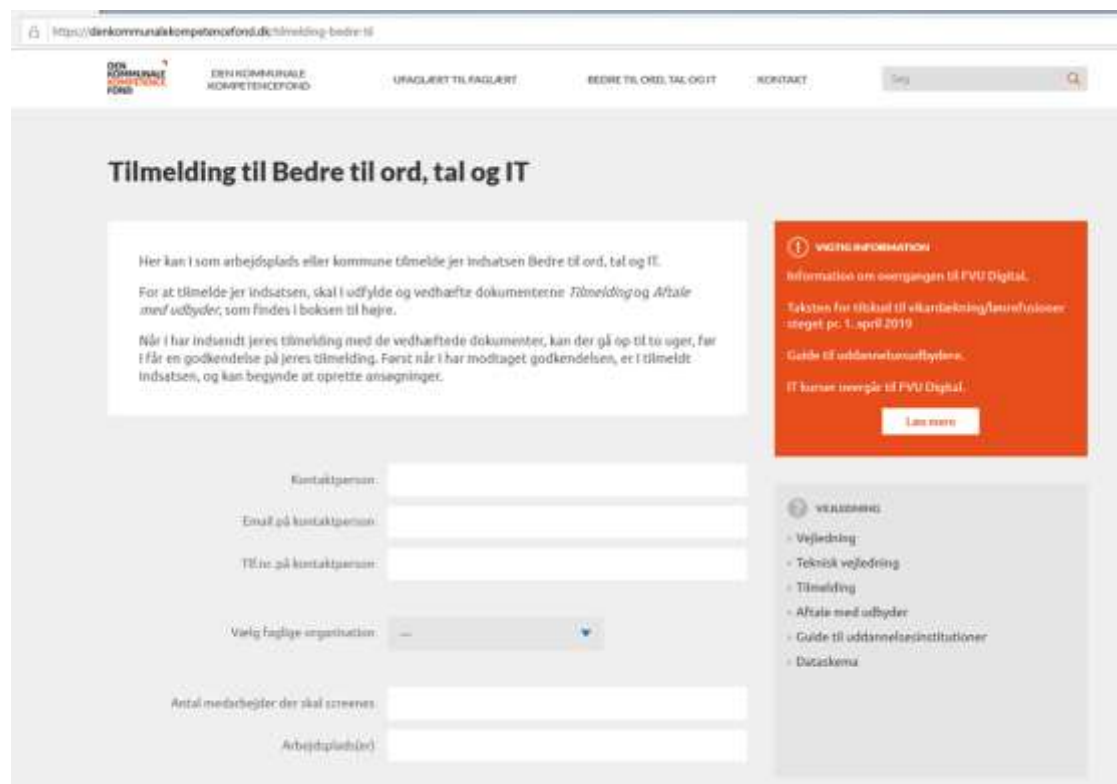

## <span id="page-3-1"></span>Trin 4: Upload/vedhæft dokumenterne

Vedhæft de udfyldte dokumenter "*Tilmelding*" og "*Aftale med udbyder*" og tryk 'Indsend'.

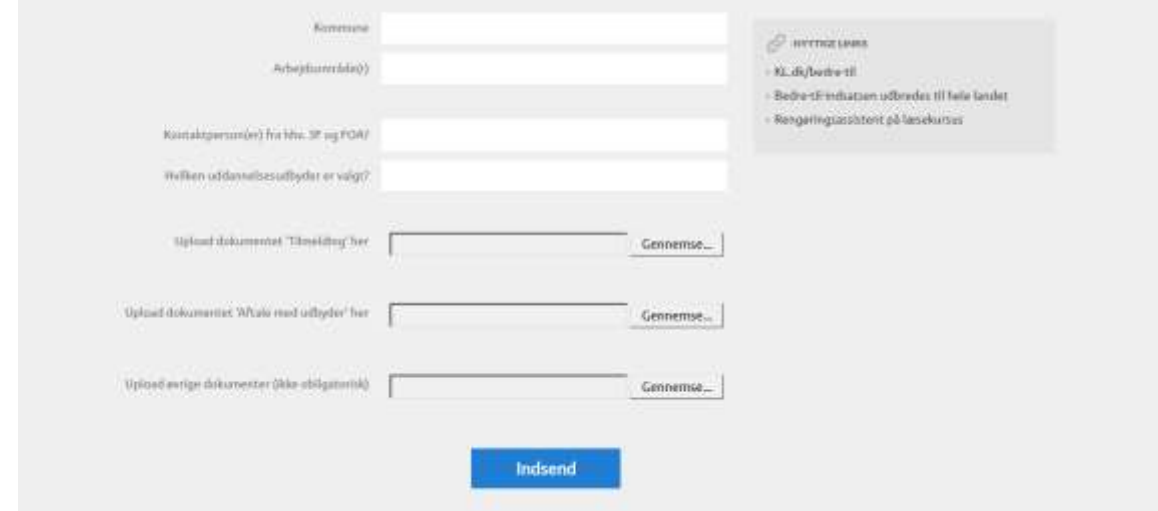

## <span id="page-3-2"></span>Trin 5: Afvent godkendelse inden oprettelse af screenings- og (gruppe)ansøgninger

Når I har indsendt jeres tilmelding, kan der gå op til to uger, før I får en godkendelse via mail. Først når I har modtaget godkendelsen, er I tilmeldt indsatsen, og kan begynde at oprette ansøgninger.

## <span id="page-4-0"></span>Screeningsansøgning

En screeningsansøgning skal først oprettes, når I har modtaget en godkendelse via mail på jeres tilmelding fra Den Kommunale Kompetencefond.

Gå ind via [www.denkommunalekompetencefond.dk](http://www.denkommunalekompetencefond.dk/)

Tryk 'Gå videre' på den blå knap under 'SØG BEDRE TIL ORD, TAL OG IT'.

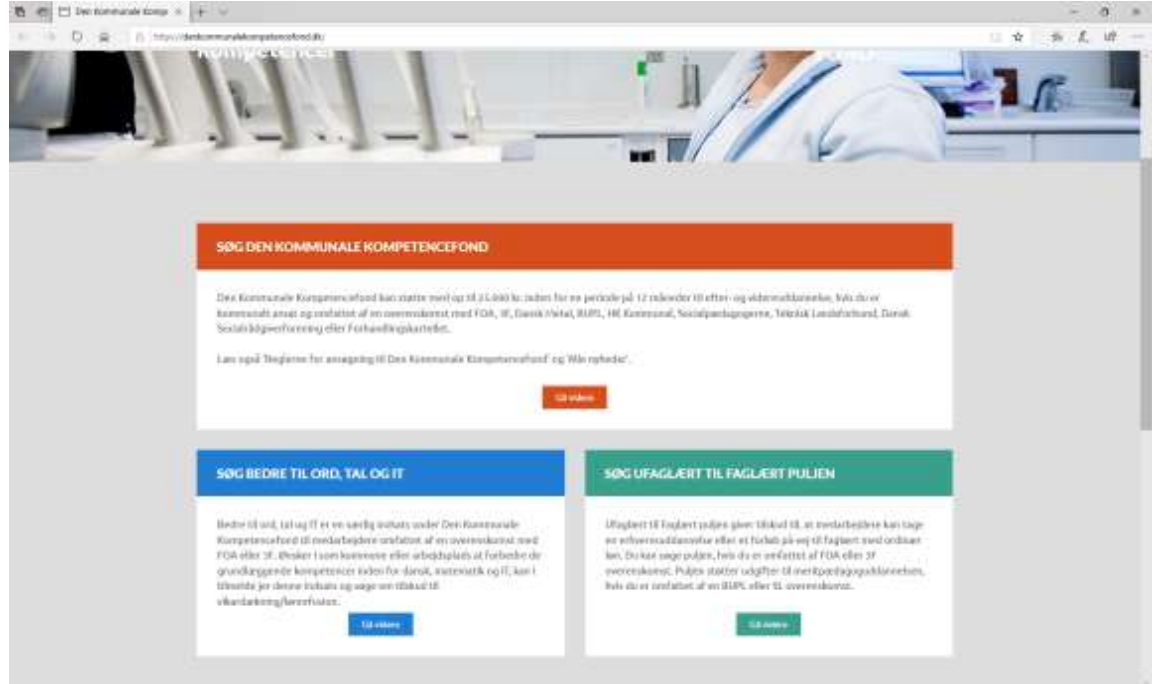

## <span id="page-4-1"></span>Trin 1: Tryk på Tilmeld / Ansøg

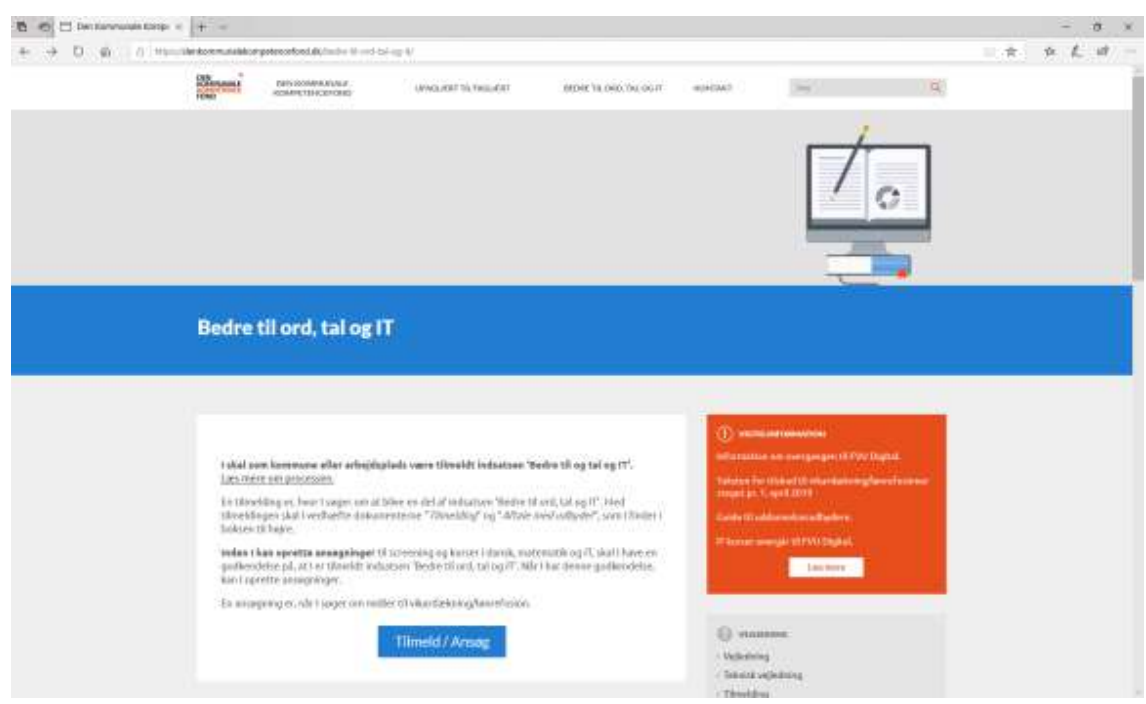

### <span id="page-5-0"></span>Trin 2: Tryk på 'Gå til screening'

Scrol ned til 2. Screening og tryk på 'Gå til screening'.

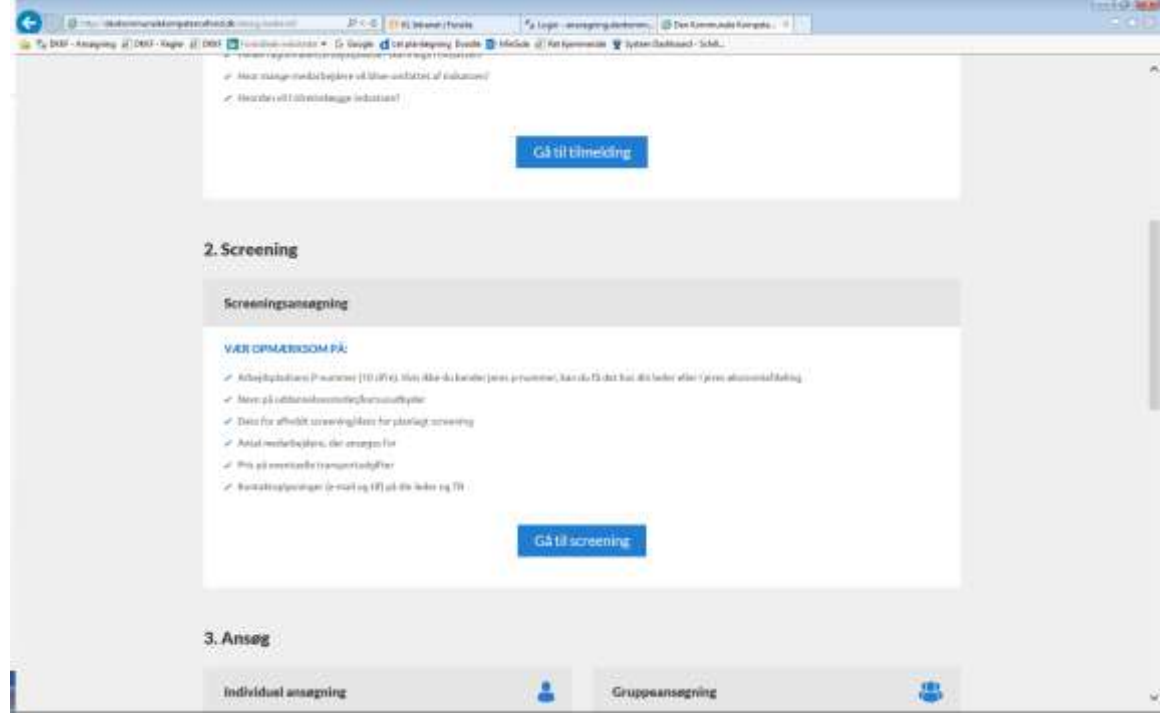

#### <span id="page-5-1"></span>Trin 3: Ansøger

Her indtastes det antal medarbejdere, der ansøges om screeningsrefusion for.

Vær opmærksom på at medarbejdere på samme ansøgning skal have samme leder, TR og ansøge via samme faglige organisation (enten 3F eller FOA).

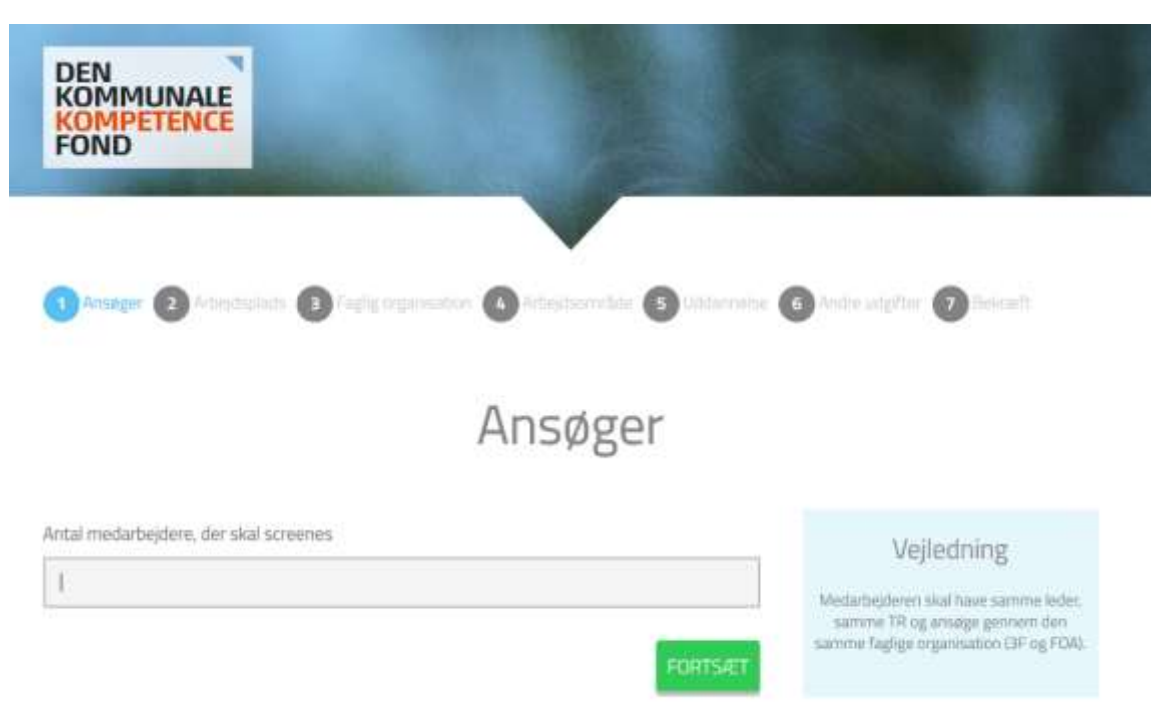

## <span id="page-6-0"></span>Trin 4: Arbejdsplads

Her indtastes arbejdspladsens P-nummer (10 cifre) og tryk 'HENT'.

Herefter fremkommer arbejdspladsens navn og adresse samt oplysninger om P-nummer, CVR, og kommune.

Kender du ikke din arbejdsplads P-nummer, kan du få det hos din leder eller i din økonomiafdeling. Pnummer kan også søges frem via virk.dk.

Hvis ikke indtastningen af P-nummer giver et resultat, kan du kontakte Den Kommunale Kompetencefond på tlf. 3370 3871.

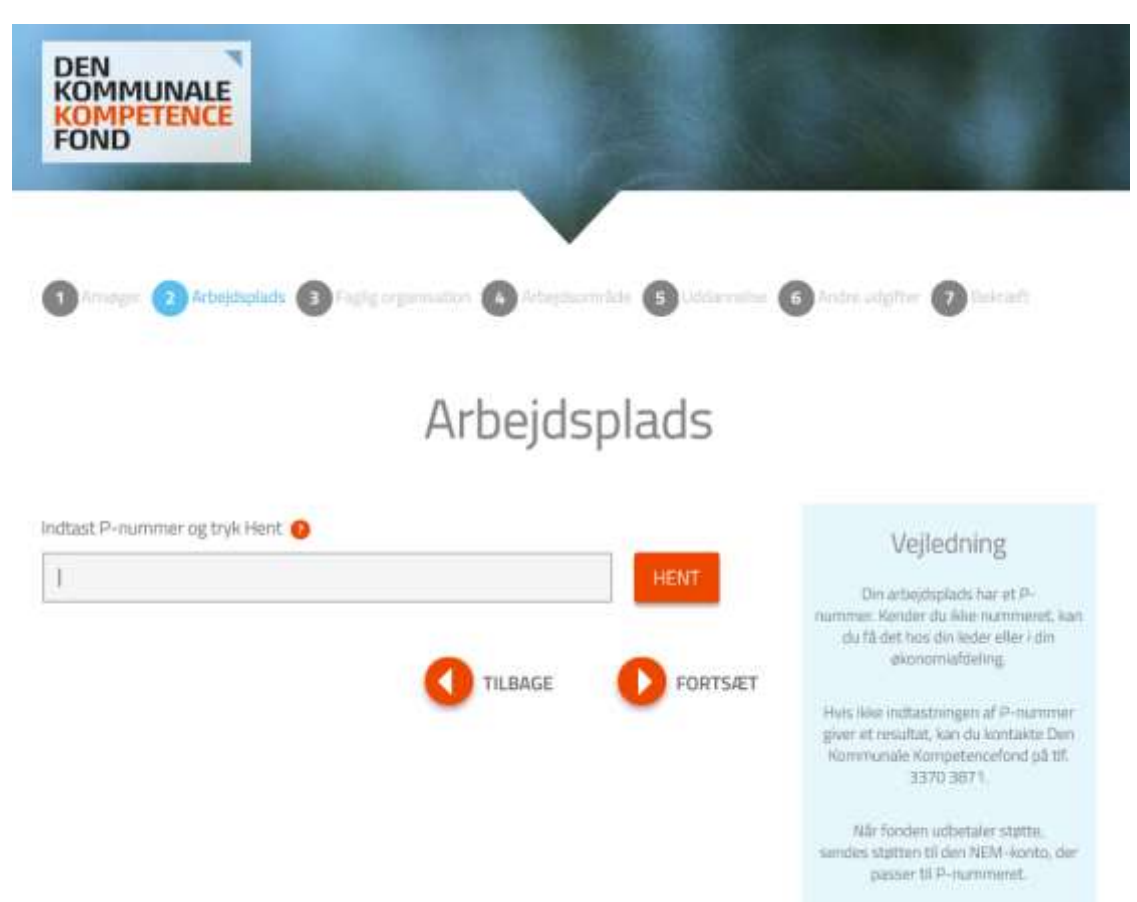

## <span id="page-7-0"></span>Trin 5: Faglig organisation

Her vælges den faglige organisation – enten 3F eller FOA. Tryk herefter 'FORTSÆT'.

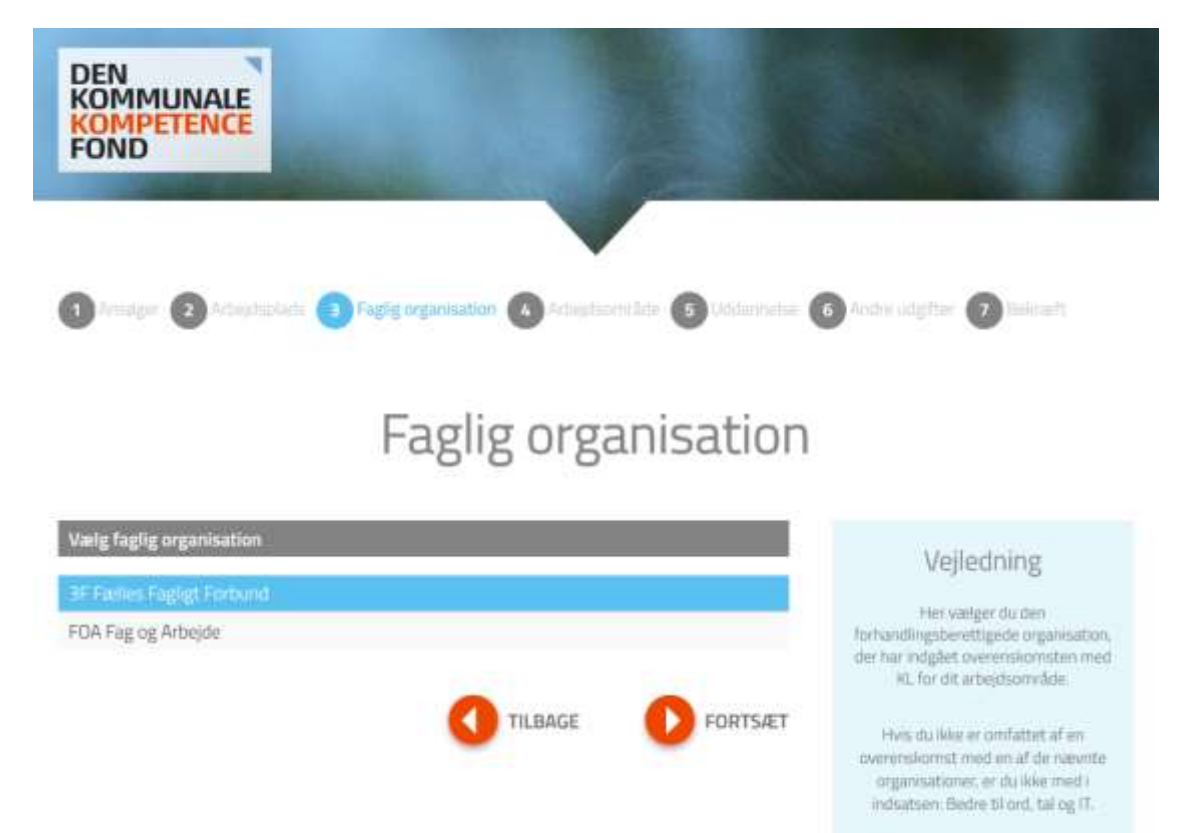

## <span id="page-7-1"></span>Trin 6: Arbejdsområde

Hvis du vælger 3F, vil du skulle vælge mellem følgende overenskomst eller arbejdsområde:

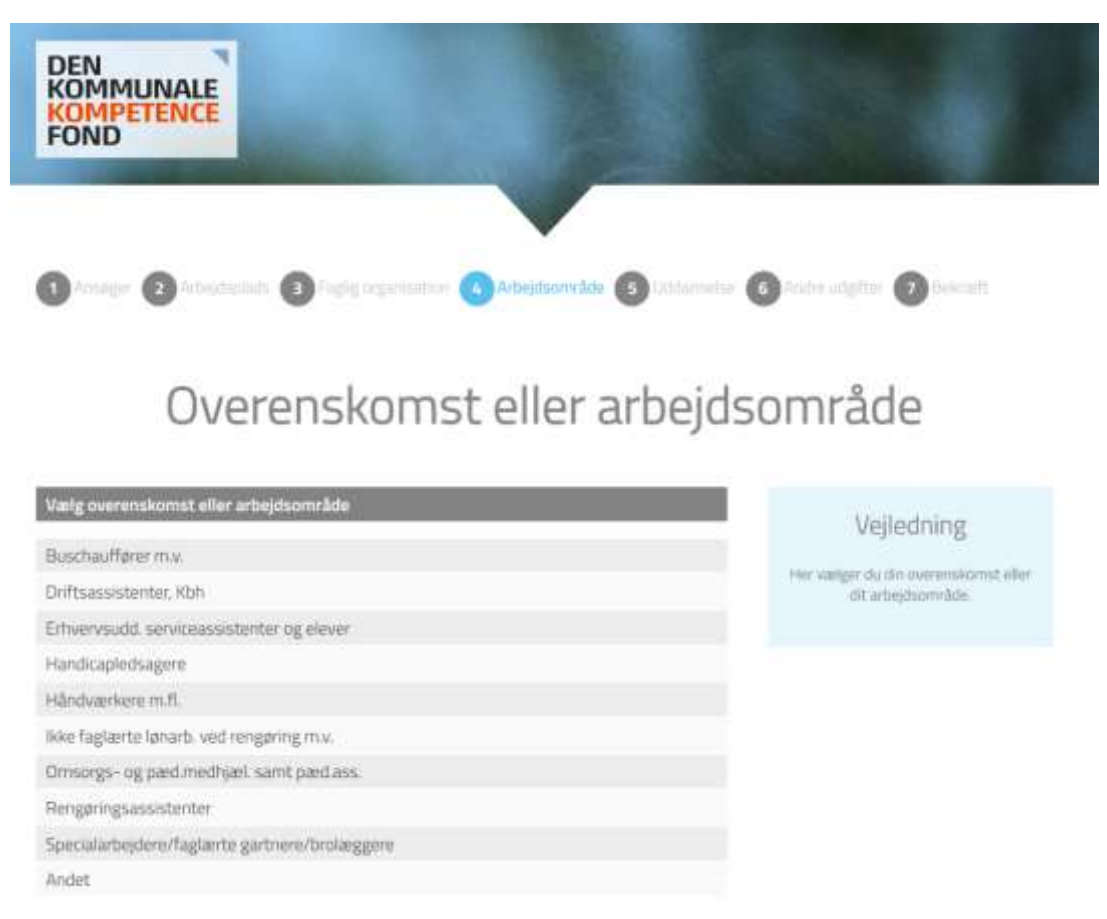

Hvis du vælger FOA, vil du skulle vælge mellem følgende overenskomst eller arbejdsområde:

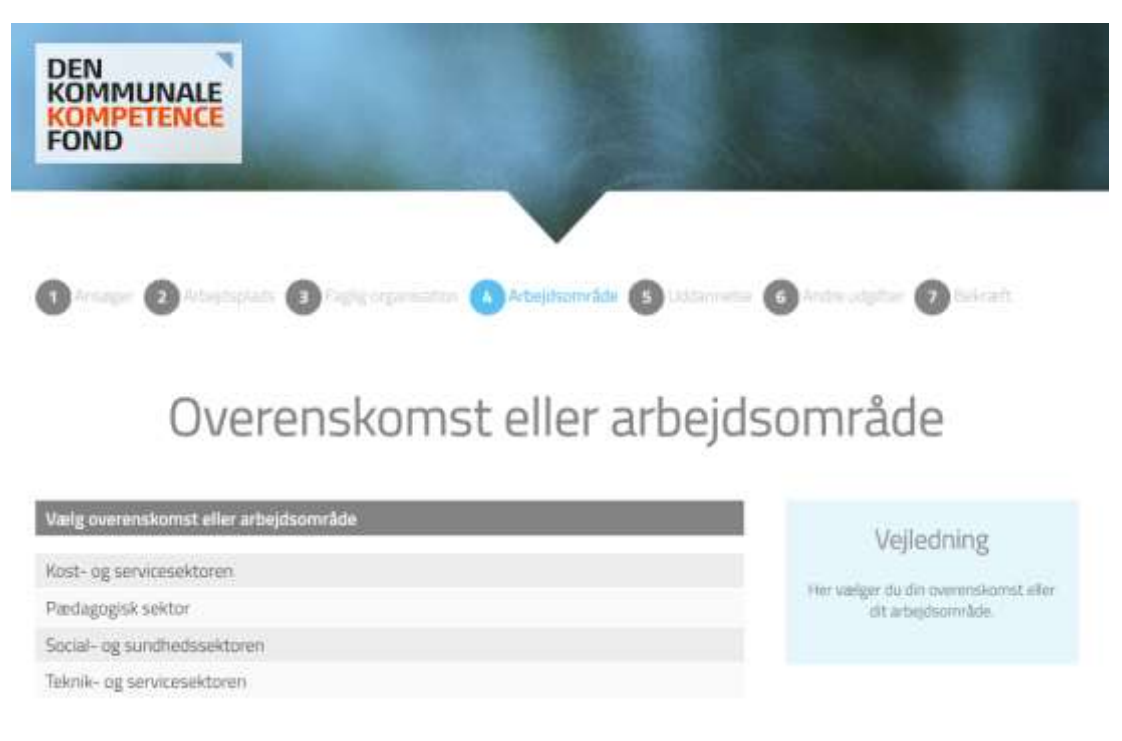

Tryk herefter 'FORTSÆT'.

## <span id="page-8-0"></span>Trin 7: Uddannelse

På denne side indtaster du oplysninger omkring screeningen.

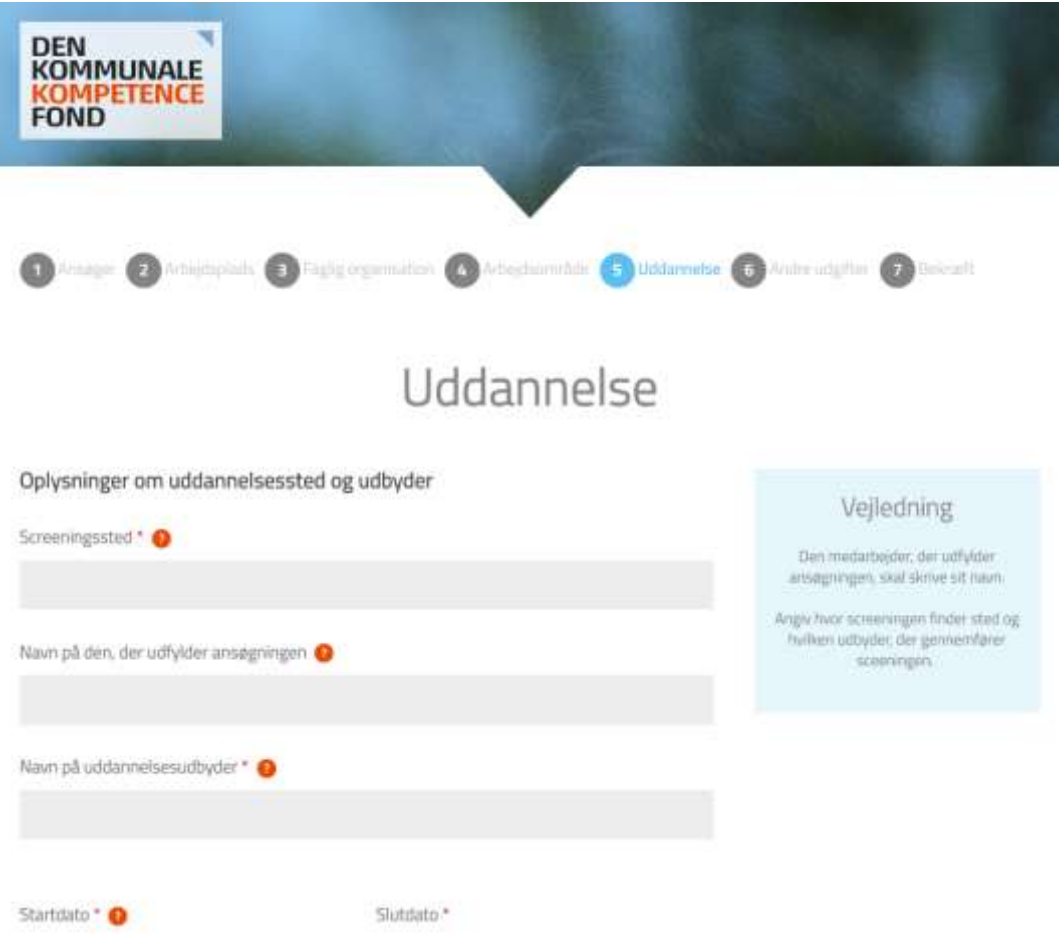

Screeningssted: Her udfylder du adressen for, hvor screeningen har fundet sted (typisk på arbejdspladsen).

Navn på den, der udfylder ansøgningen: Her skriver du dit navn (dig, der udfylder ansøgningen på vegne af en gruppe medarbejdere).

Navn på uddannelsesudbyder: Skriv den fulde navn på den uddannelsesudbyder, der står for screeningen.

Start- og slutdato: Her noterer du start- og slutdato for, hvornår screeningen har fundet sted. Hvis den har været opdelt på flere datoer, udfylder du datoen for første og sidste screeningsdag.

Supplerede oplysninger kan bruges, hvis du/I har yderligere information, du/I mener, bør fremgår af sagen.

Tryk herefter 'FORTSÆT'.

#### <span id="page-9-0"></span>Trin 8: Andre udgifter

Her kan du angive om der søges om vikarudgifter eller lønrefusion.

Du skal blot angive, om der er udgifter, herefter udregner systemet refusionsbeløbet automatisk. Der gives automatisk 2 timer pr. medarbejder ved screening.

Fonden udbetaler to timer pr. medarbejder til screening uanset om der screenes i dansk evt. kombineret med matematik, digital eller begge fag. Der gives 200 kr. pr. time. Svarende til kr. 400 pr. medarbejder.

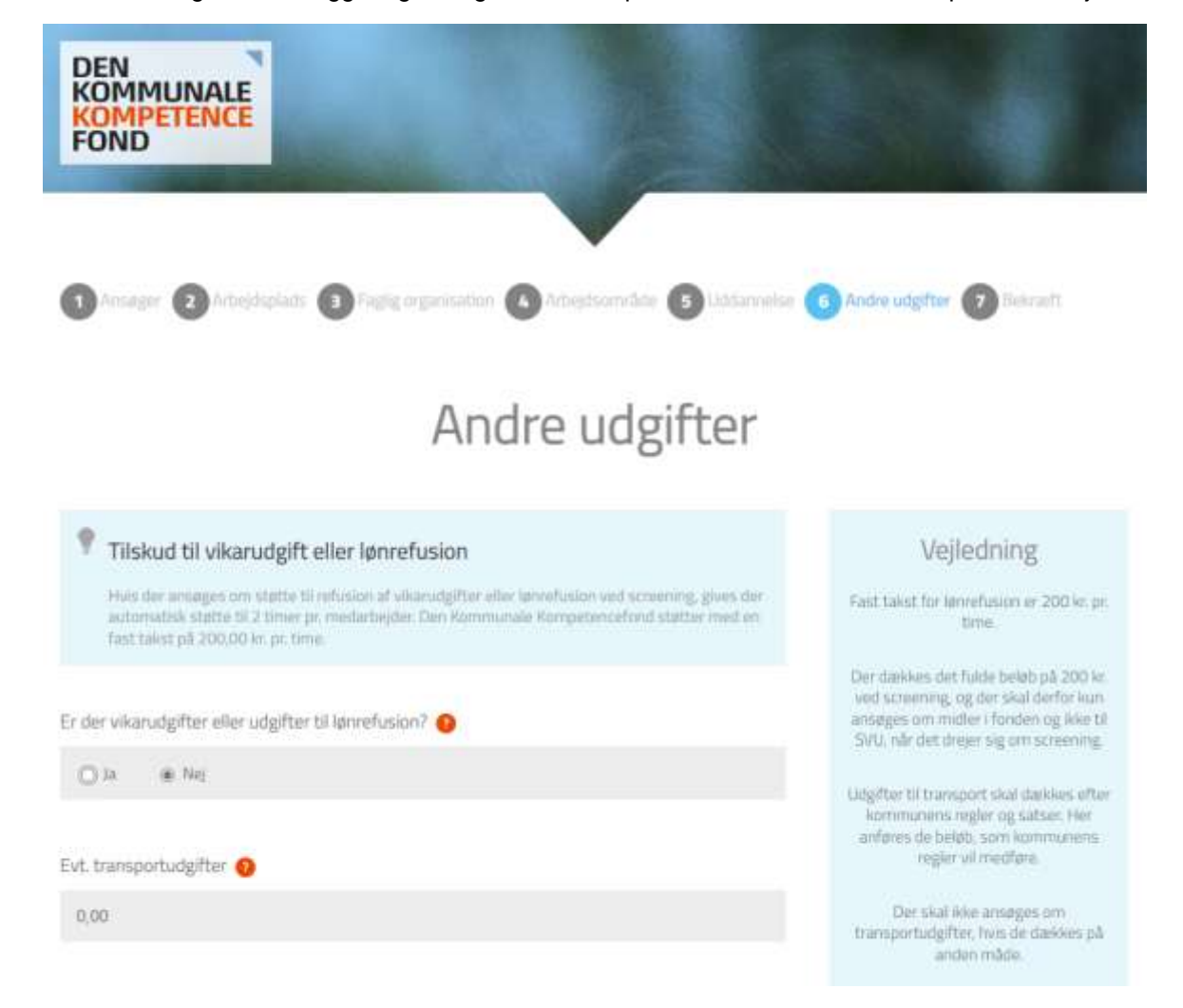

Du kan ligeledes angive, om der har været transportudgifter forbundet med screeningen. Beløbet du oplyser skal være udgiften pr. medarbejder.

Du kan ansøge om det beløb, I vil få efter kommunens regler for transport og ophold med mindre der er tilskud efter andre regler. Hvis kommunens regler giver mulighed for udbetaling af kørselsgodtgørelse, støtter Den Kommunale Kompetencefond med den lave sats.

Leder og TR bekræfter, at kommunens regler følges, når de underskriver Screeningsansøgningen.

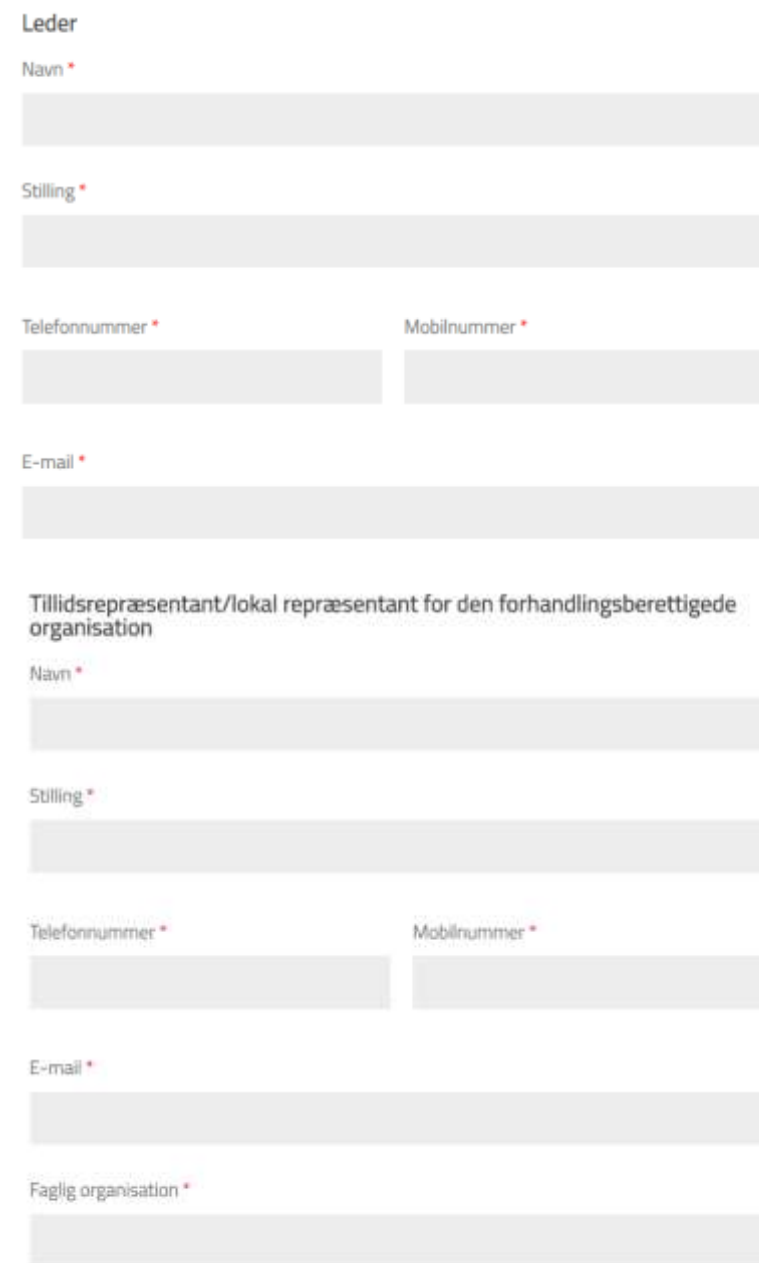

Herefter udfyldes oplysninger på leder og TR.

## <span id="page-11-0"></span>Trin 9: Bekræft oplysninger

Siden opsummerer de oplysninger, der er tastet, og beregner tilskuddet.

Læs oplysningerne igennem på skærmen, og gå evt. tilbage og ret, hvis du opdager en fejl.

Hvis de indtastede oplysninger er korrekte, trykker du 'BEKRÆFT'. Herefter bliver sagen registreret med et sagsnr. og beløbet er reserveret til jer i 40 dage.

Du kommer nu ind i 'Ansøgningsstatus', hvor du under pkt. 1 kan trykke på '**Klik her og udskriv ansøgningen**'.

Leder og TR (de to e-mail, du har oplyst på trin 6 i ansøgningen) modtager en mail, hvorfra I altid kan tilgå 'Ansøgningsstatus' via et link, og uploade ansøgningen med underskrifter.

Hvis der er fejl i ansøgningen, efter du har bekræftet og fået sagsnr., kan du kontakte Den Kommunale Kompetencefond på tlf. 33 70 38 71, der har mulighed for at rettet ansøgningen til.

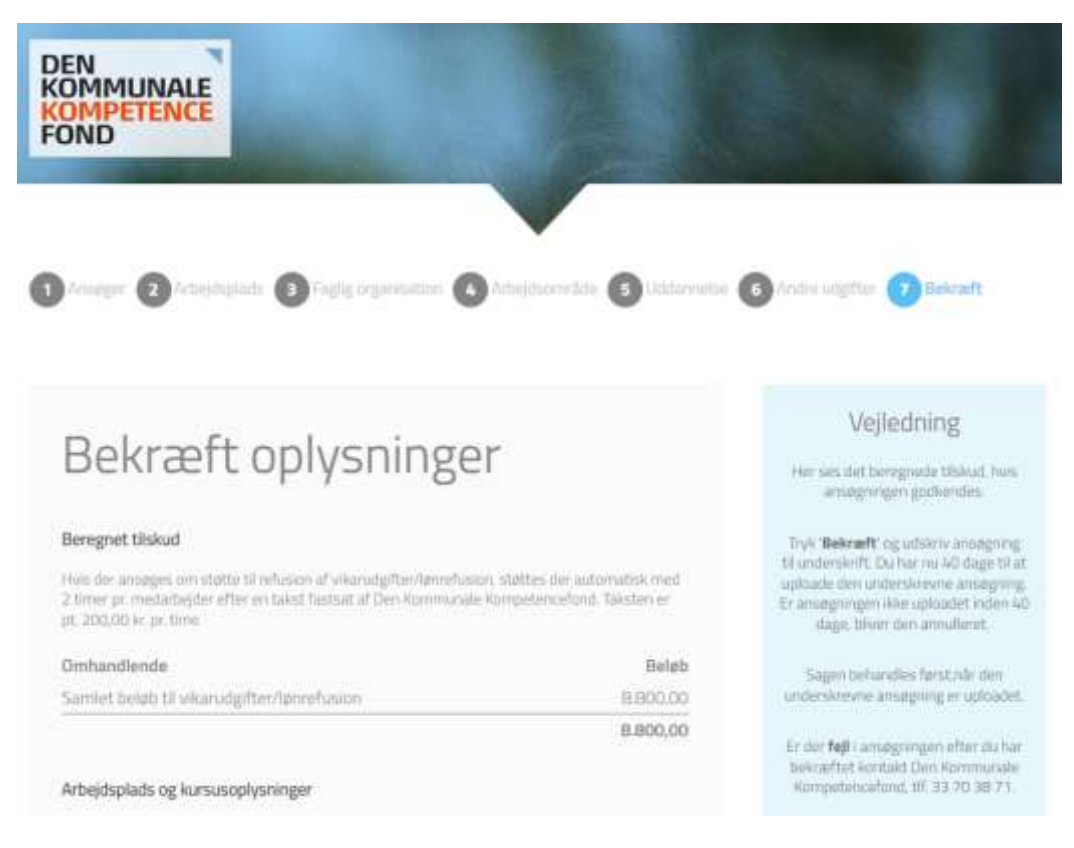

## <span id="page-12-0"></span>Trin 10: Udskriv, underskriv og upload ansøgningen

Ansøgningsstatus ser således ud.

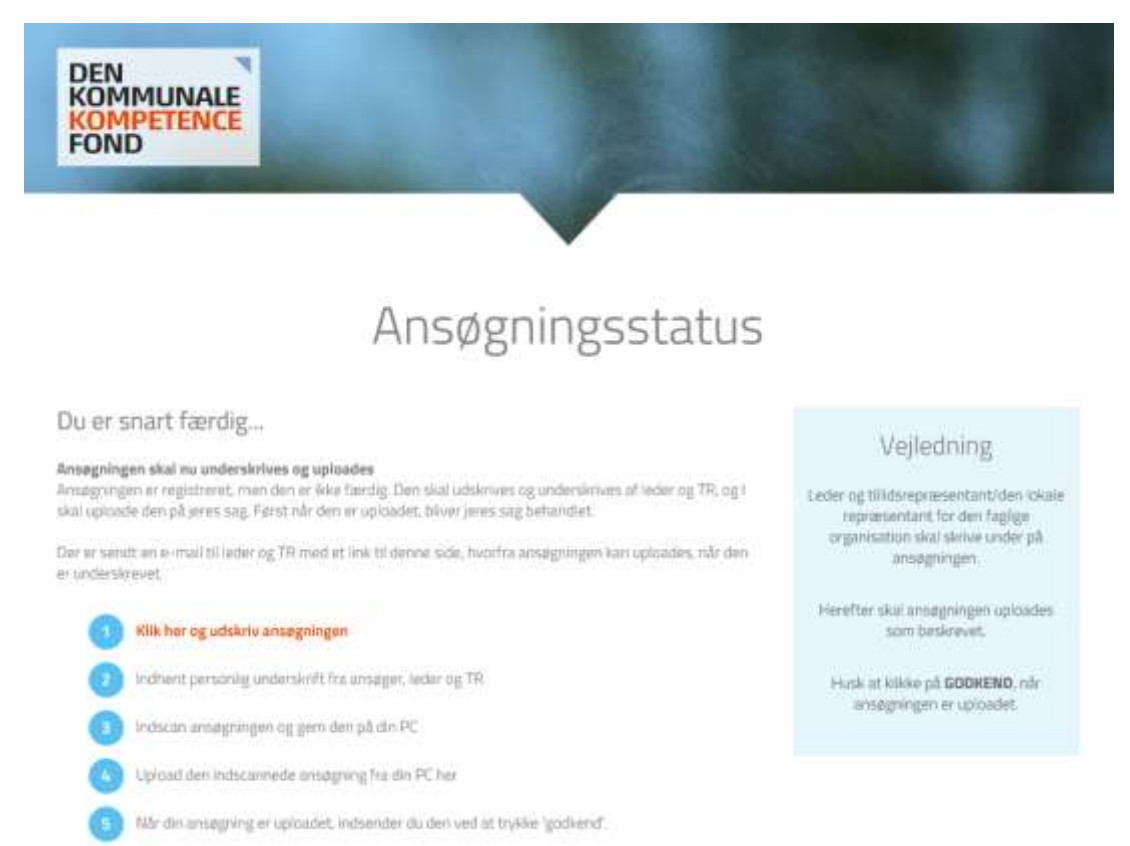

Leder og TR (de to e-mail, du har oplyst på trin 6 i ansøgningen) modtager en mail, hvorfra I altid kan tilgå 'Ansøgningsstatus' via et link, og uploade ansøgningen med underskrifter.

Du kan nu udskrive ansøgningen under pkt. 1 ved at trykke på '**Klik her og udskriv ansøgningen**'.

Herefter kommer screeningsansøgningen med et ansøgningsnummer i højre hjørne.

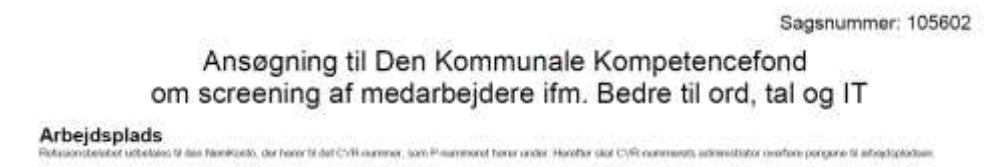

Screeningsansøgningen skal nu printes, underskrives af leder og TR og scannes til PC skrivebord, hvorefter den skal uploades.

Det er kun leder og TR, der via den modtagne mail, kan uploade ansøgningen med underskrifter.

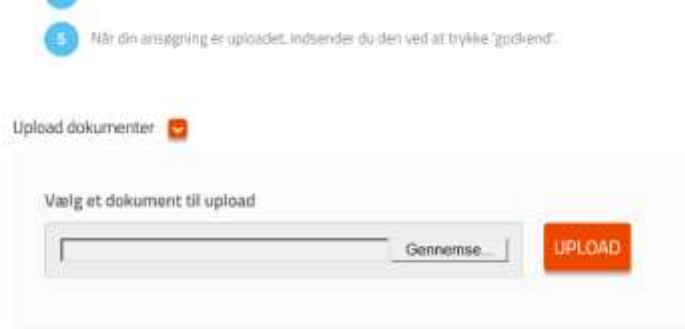

Tryk 'Gennemse…' og find den underskrevne, indscannede, screeningsansøgning på PC skrivebordet. Klik på det og tryk 'åben'.

Herefter klikker du på den orange knap 'UPLOAD'.

Herefter trykker du 'GODKEND'.

Under sagsnummeret på ovenstående skærmbillede står 'status: afventer underskrift'. Dette skulle nu gerne ændre sig til 'Afventer godkendelse'.

## <span id="page-13-0"></span>Kursusansøgning

## <span id="page-13-1"></span>Individuel

En ansøgning skal først oprettes, når I har modtaget en godkendelse fra Den Kommunale Kompetencefond.

Gå ind via [www.denkommunalekompetencefond.dk](http://www.denkommunalekompetencefond.dk/)

Tryk 'Gå videre' på den blå knap under 'SØG BEDRE TIL ORD, TAL OG IT'.

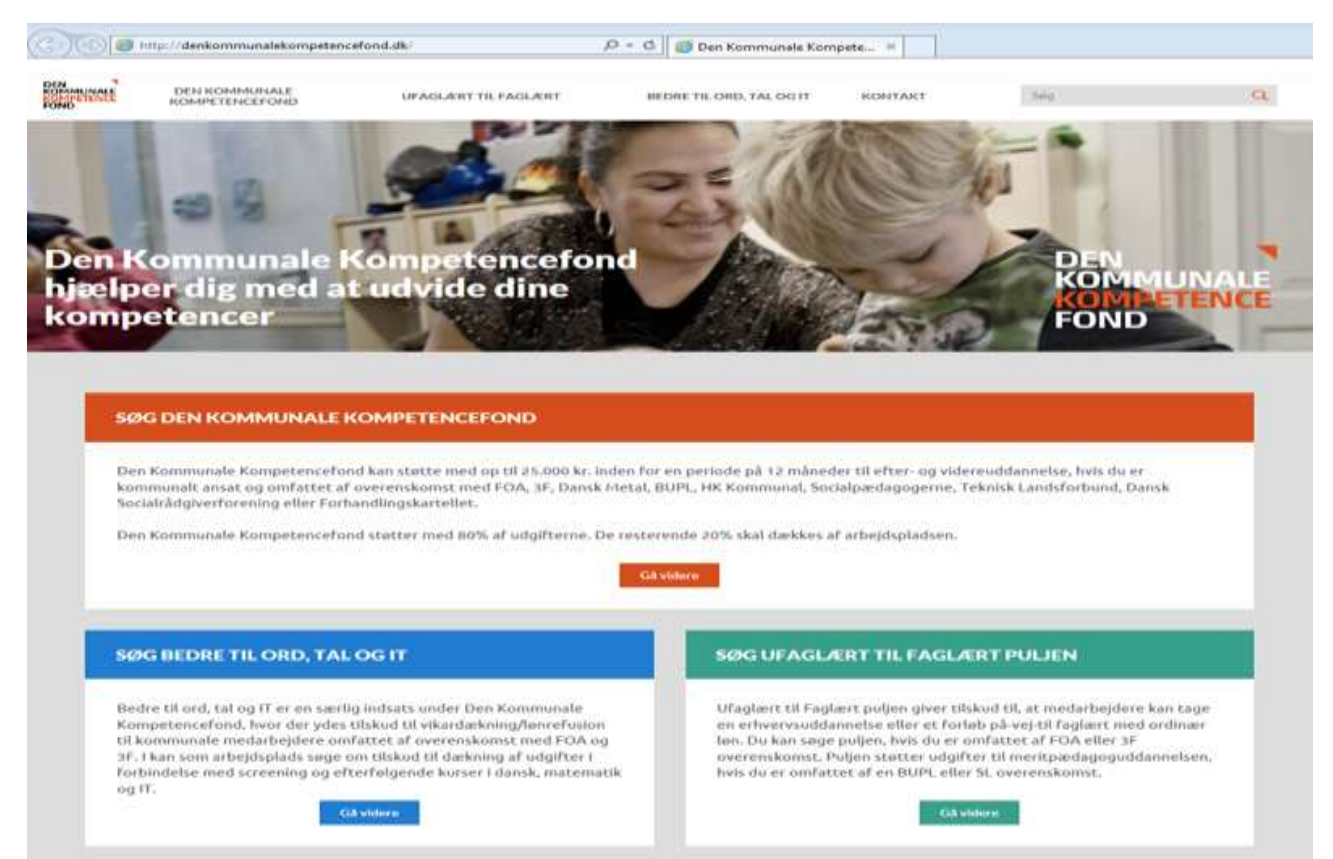

## <span id="page-14-0"></span>Trin 1: Tryk på Tilmeld / Ansøg

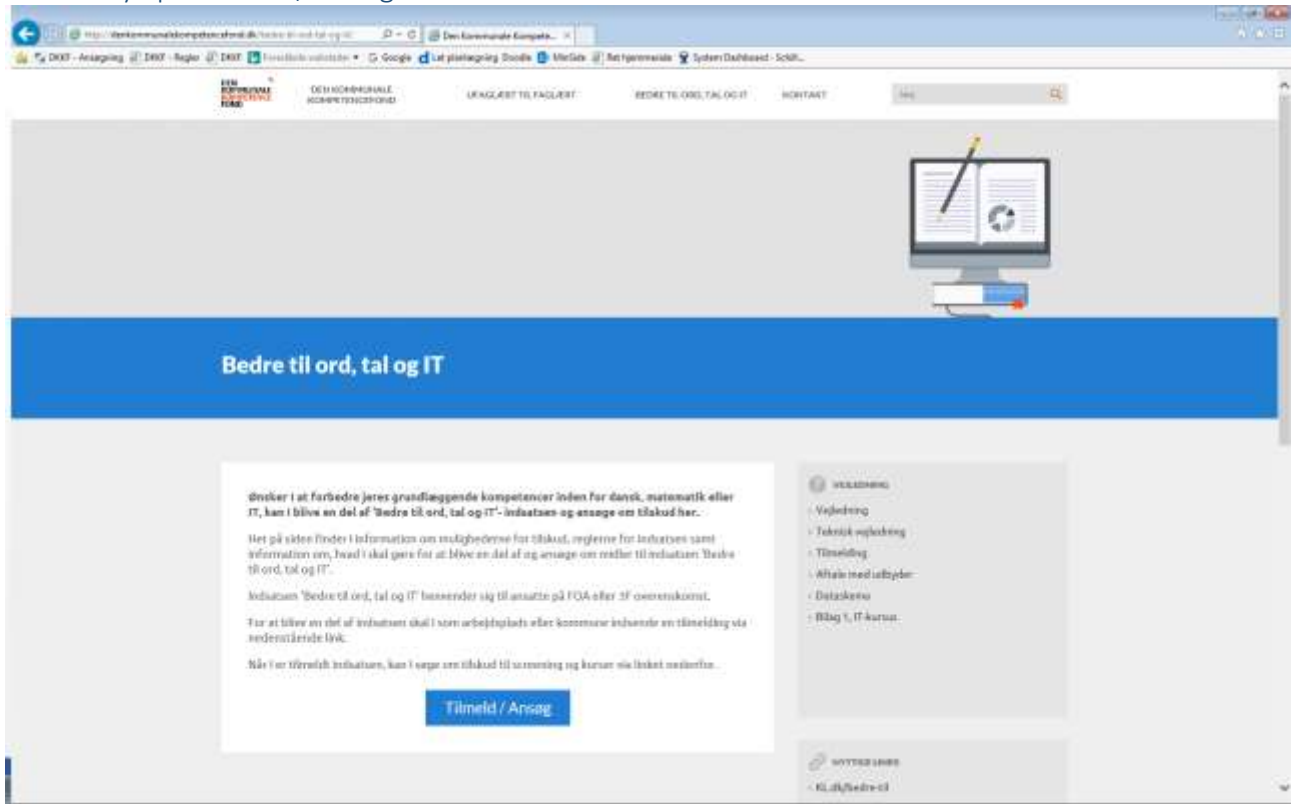

## Scrol ned til 3. Ansøg og tryk på 'Ansøg individuelt'

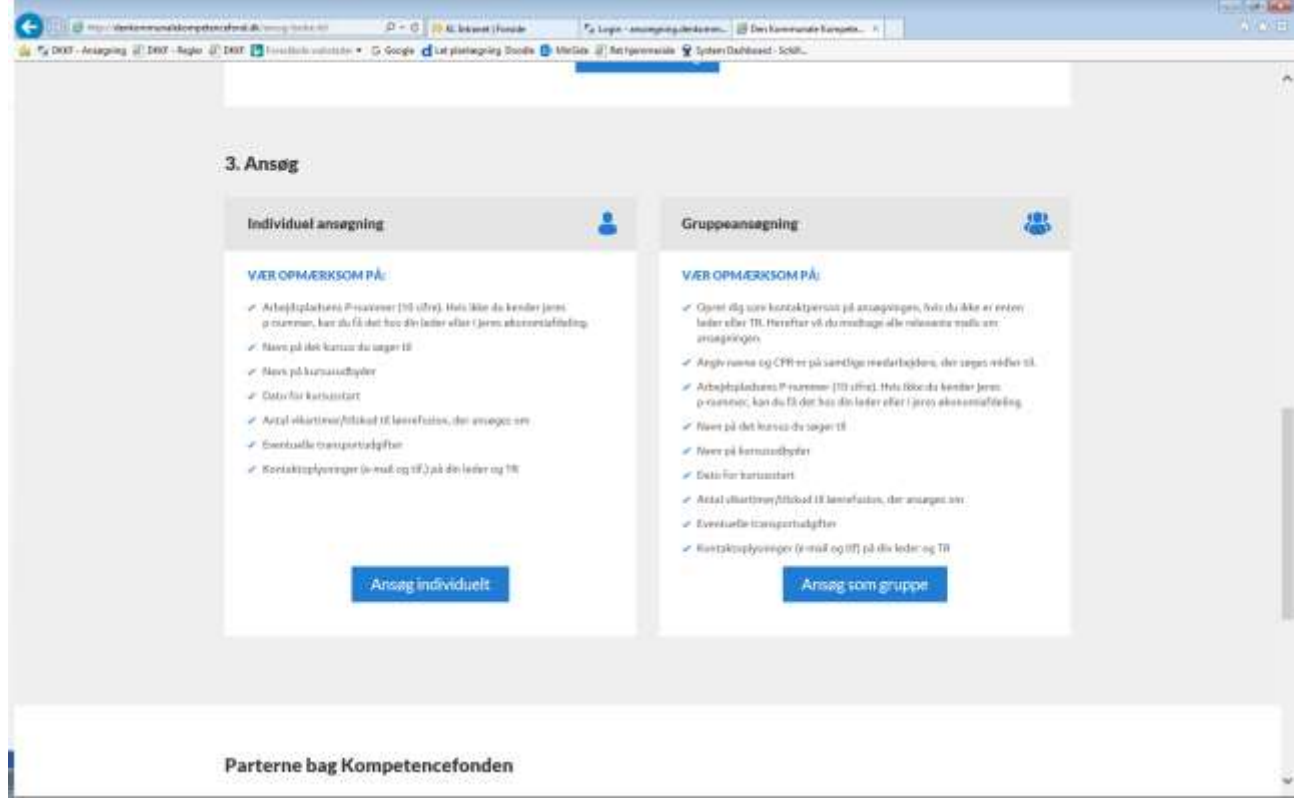

### <span id="page-15-0"></span>Trin 2: Ansøger

Denne side udfyldes med oplysninger på ansøgeren. Tryk 'FORTSÆT'.

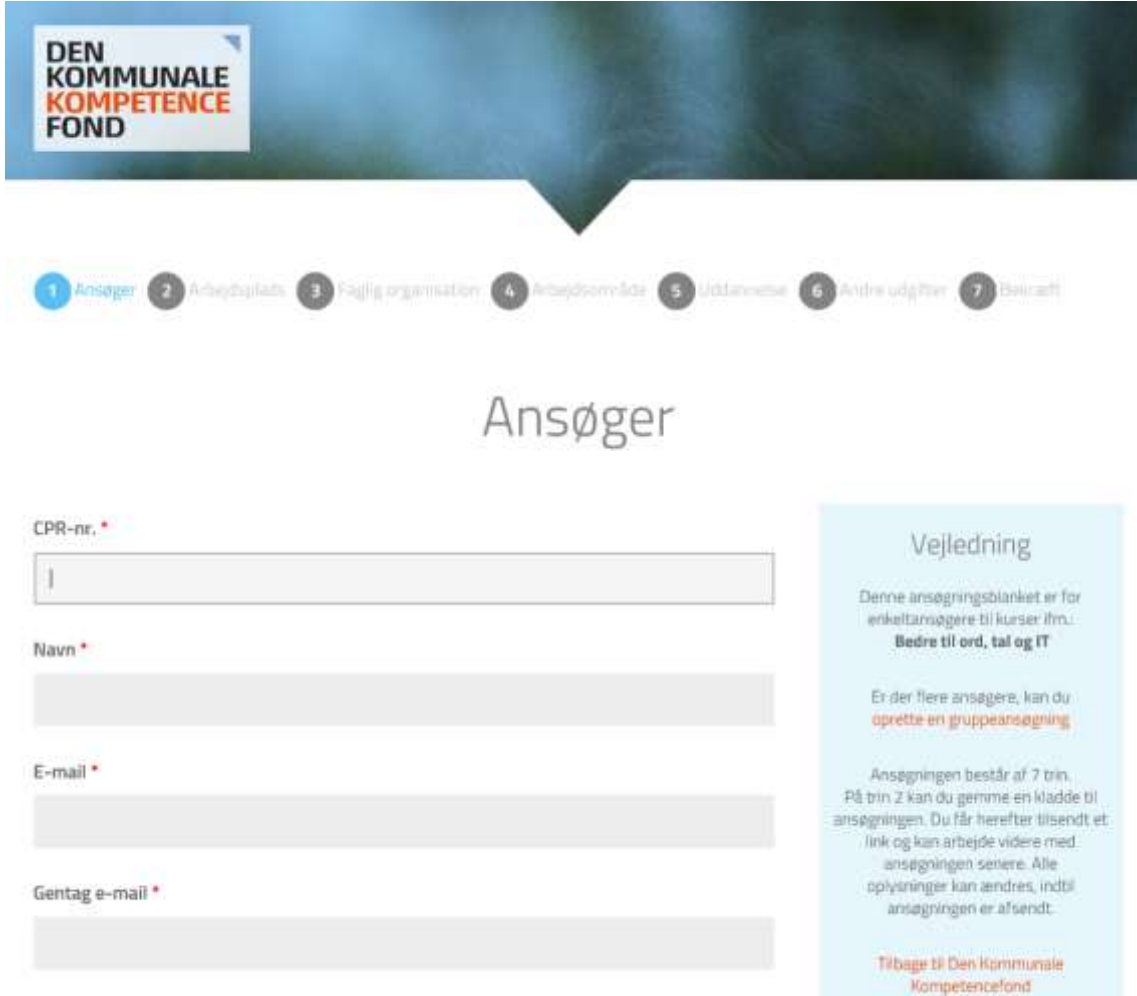

## <span id="page-16-0"></span>Trin 3: Arbejdsplads

Her indtastes arbejdspladsens P-nummer (10 cifre) og tryk 'HENT'.

Herefter fremkommer arbejdspladsens navn og adresse samt oplysninger om P-nummer, CVR, og kommune.

Kender du ikke din arbejdsplads P-nummer, kan du få det hos din leder eller i din økonomiafdeling. Pnummer kan også søges frem via virk.dk.

Hvis ikke indtastningen af P-nummer giver et resultat, kan du kontakte Den Kommunale Kompetencefond på tlf. 3370 3871.

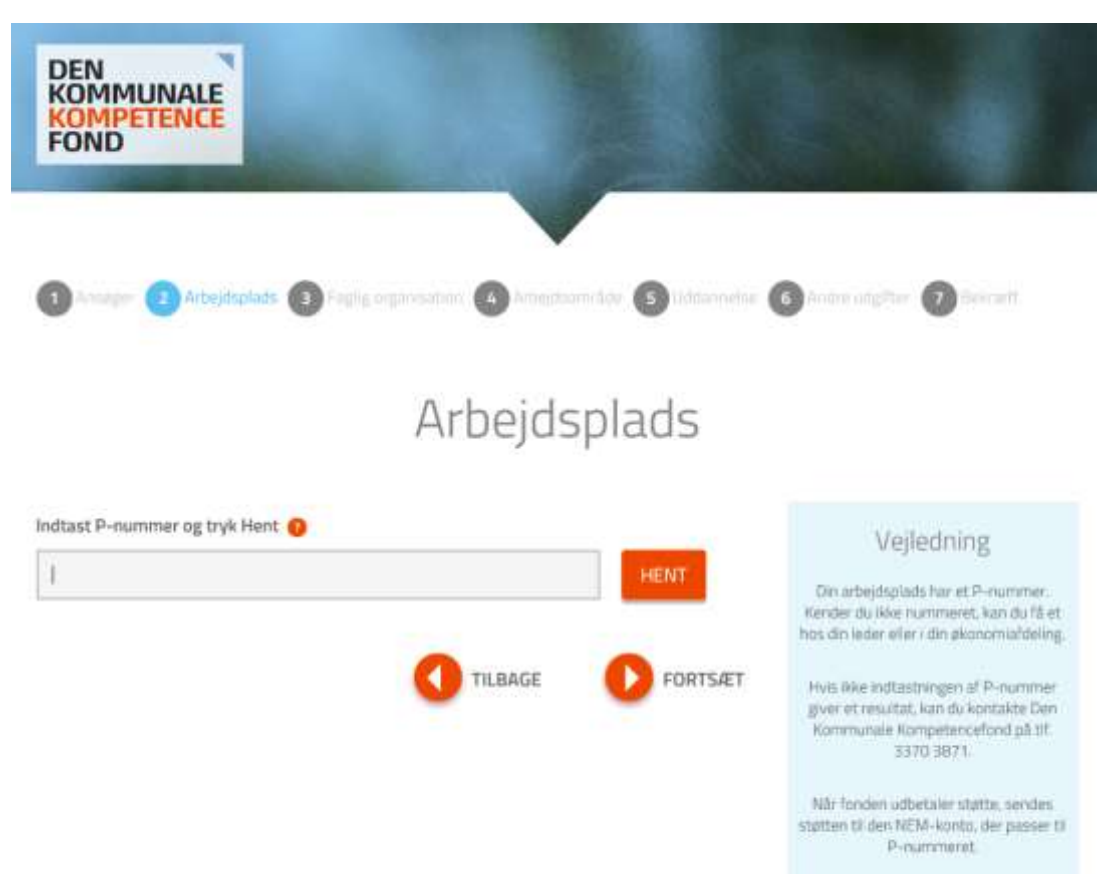

## <span id="page-17-0"></span>Trin 4: Faglig organisation

Her vælges den faglige organisation enten 3F eller FOA.

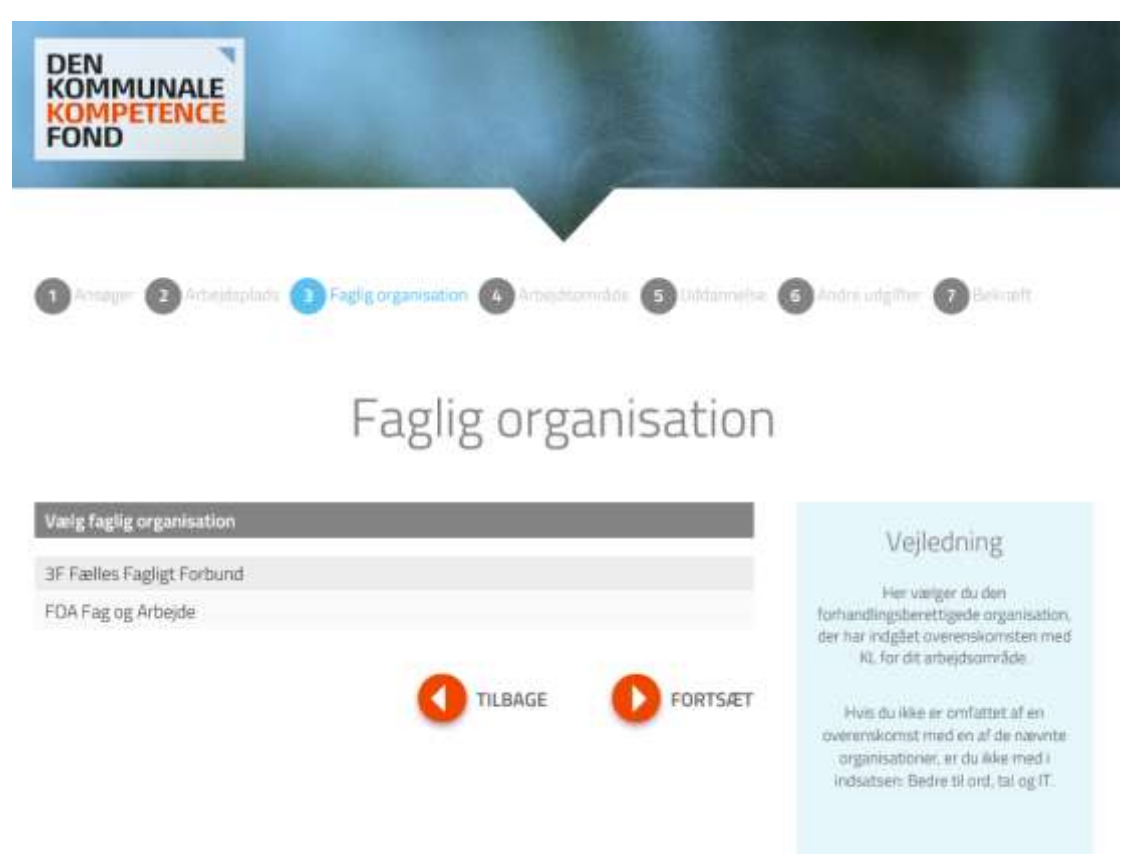

## <span id="page-18-0"></span>Trin 5: Arbejdsområde

Hvis du vælger 3F, vil du skulle vælge mellem følgende overenskomst eller arbejdsområde.

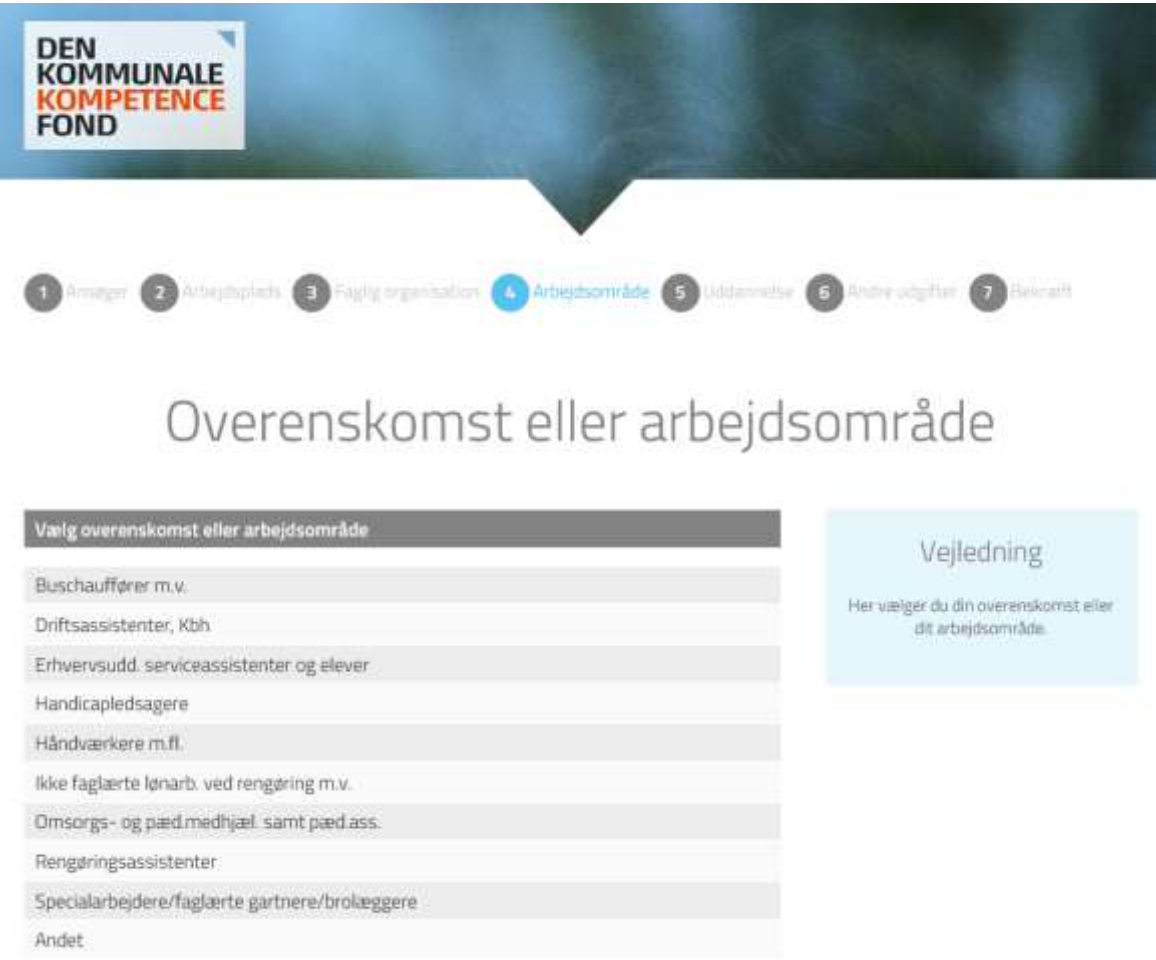

Hvis du vælger FOA, vil du skulle vælge mellem følgende overenskomst eller arbejdsområde.

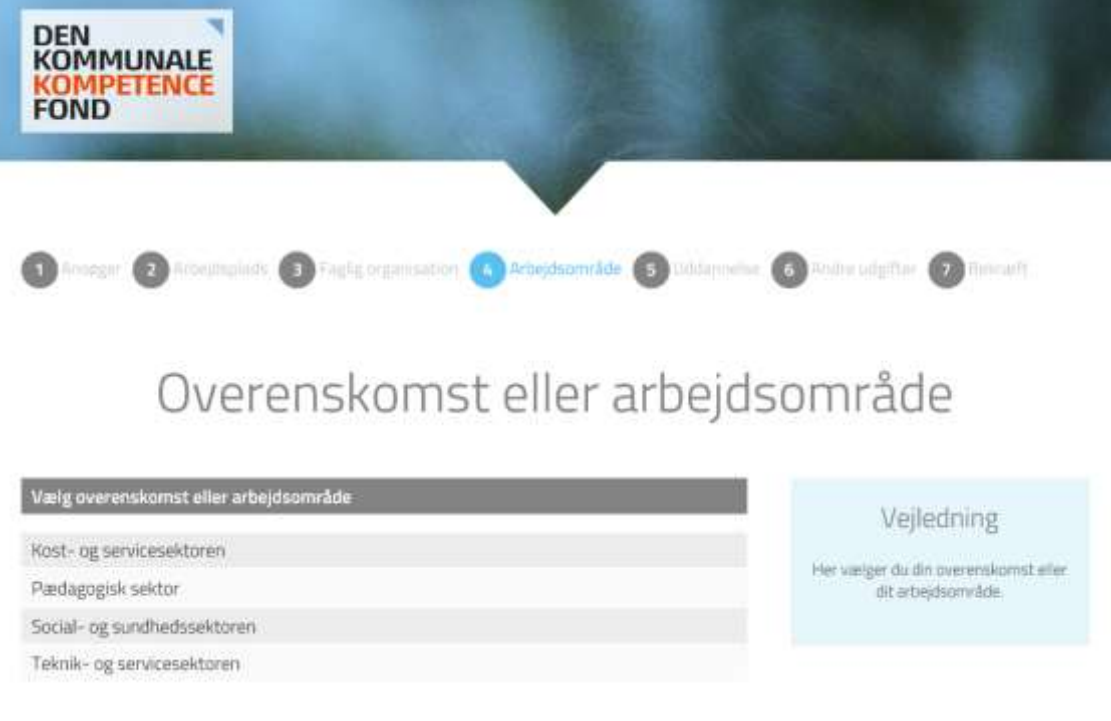

### <span id="page-19-0"></span>Trin 6: Uddannelse

Uddannelsestype: Her vælges den type kursus, ansøgeren skal deltage i.

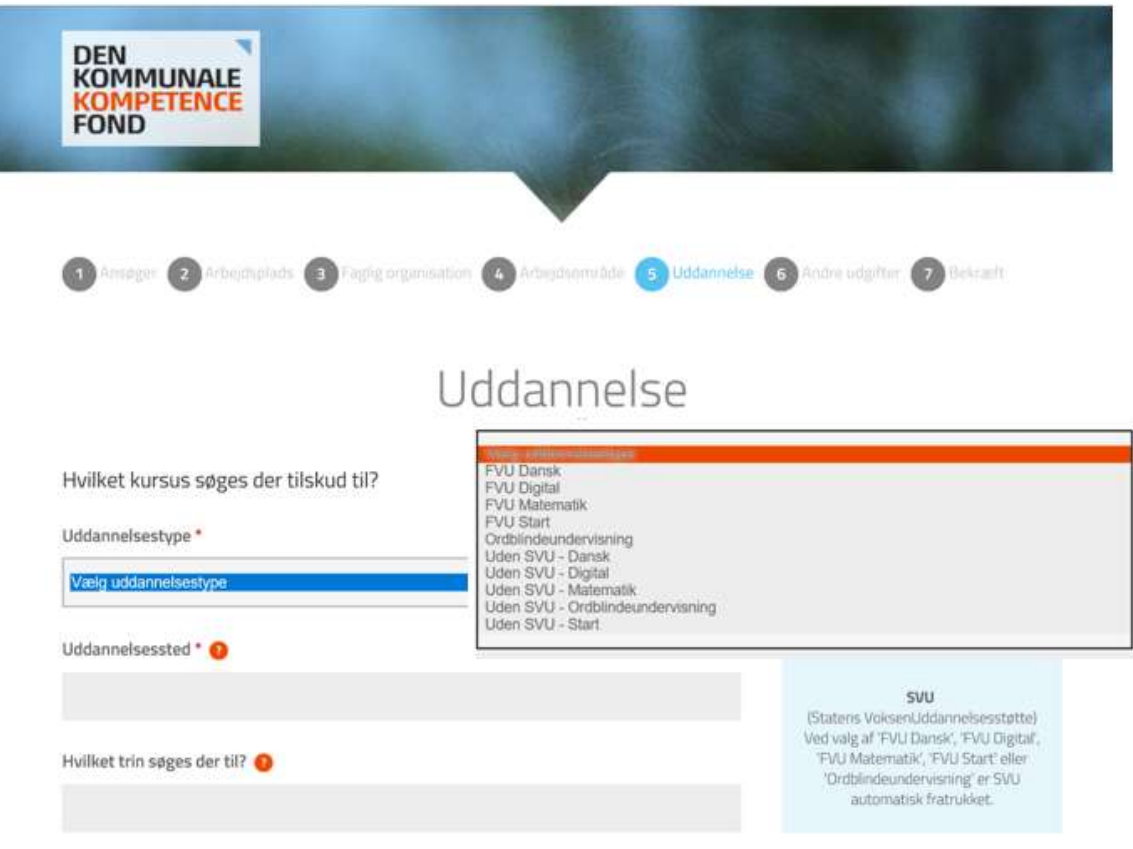

Uddannelsestyperne i Bedre til ord, tal og IT er navngivet, og her kan vælges:

- FVU Dansk
- FVU Digital
- FVU Matematik
- FVU Start
- Ordblindeundervisning
- Uden SVU Dansk
- Uden SVU Digital
- Uden SVU Matematik
- Uden SVU Start.

**Uden SVU** kan kun ansøges, hvis man har fået afslag på sin SVU ansøgning, og dermed ikke kan modtage denne støtte. Årsagen til afslag på SVU skal noteres i supplerende bemærkninger.

Uddannelsessted: Her angives det, hvor kurset afholdes.

Hvilket trin søges der til? Her angives det, hvis der er et trin, der søges til.

Deltager i projektet: **Dette felt er udfyldt automatisk med: Bedre til ord, tal og IT.**

Navn på uddannelsesudbyder: I dette felt angives navnet på den udbyder, der står for undervisningen.

Start- og slutdato: Her angives start- og slutdato for kurset.

Evt. supplerende oplysninger: Anvendes hvis der skulle være yderligere information, ansøgeren finder relevant at angive.

## <span id="page-20-0"></span>Trin 7: Andre udgifter

Her kan der søges om vikarudgifter eller udgifter til lønrefusion samt transportudgifter.

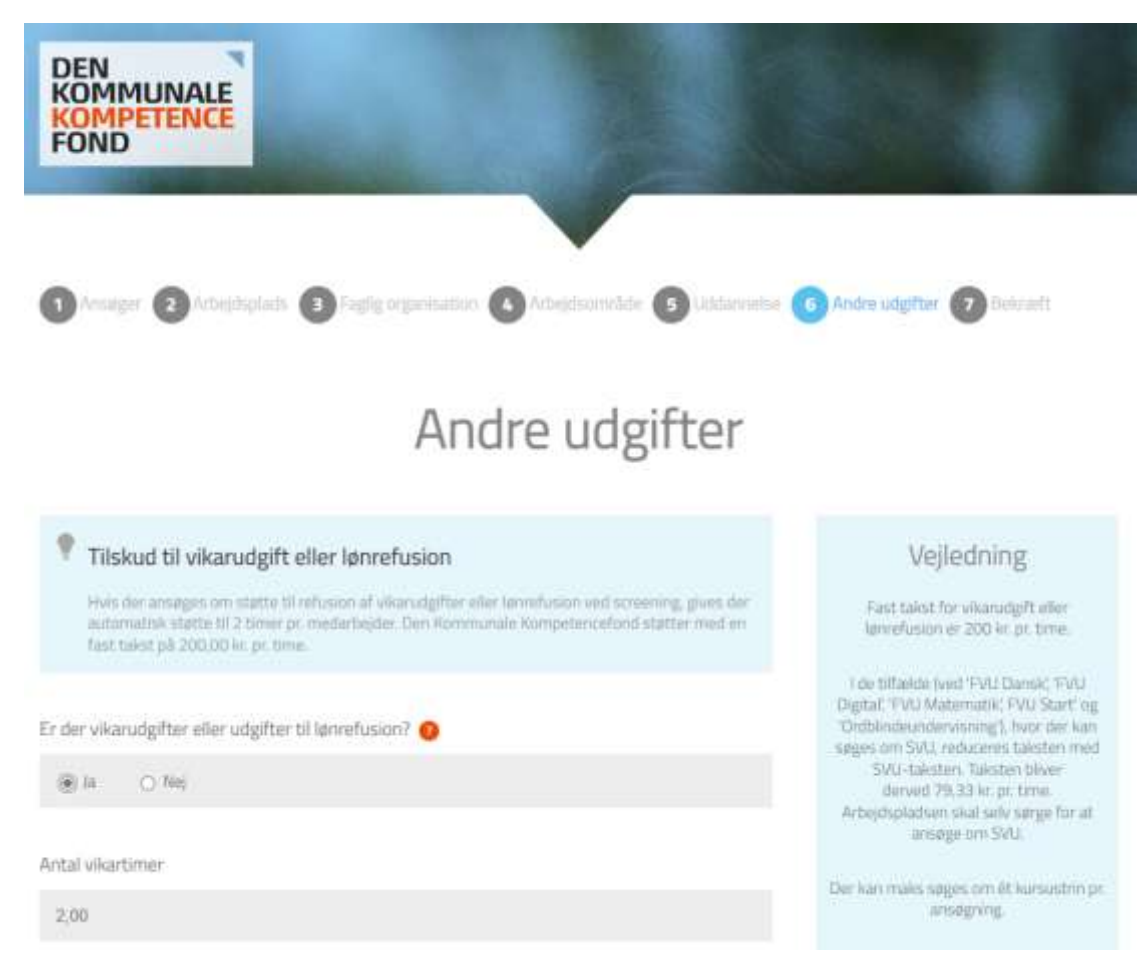

Hvis der er vikarudgifter eller udgifter til lønrefusion vælges 'Ja'.

Antal vikartimer: Her angives det, hvor mange timer, ansøgeren har været på kursus. Der kan maksimalt søges om 80 timer (96 timer for dagplejere), da det er maks. pr. trin.

Der kan ligeledes angives, om der har været transportudgifter i forbindelse med deltagelsen.

Du kan ansøge om det beløb, I vil få efter kommunens regler for transport og ophold med mindre der er tilskud efter andre regler. Hvis kommunens regler giver mulighed for udbetaling af kørselsgodtgørelse, støtter Den Kommunale Kompetencefond med den lave sats.

Leder og TR bekræfter, at kommunens regler følges, når de underskriver ansøgningen.

Herefter angives oplysninger om ansøgers leder og TR.

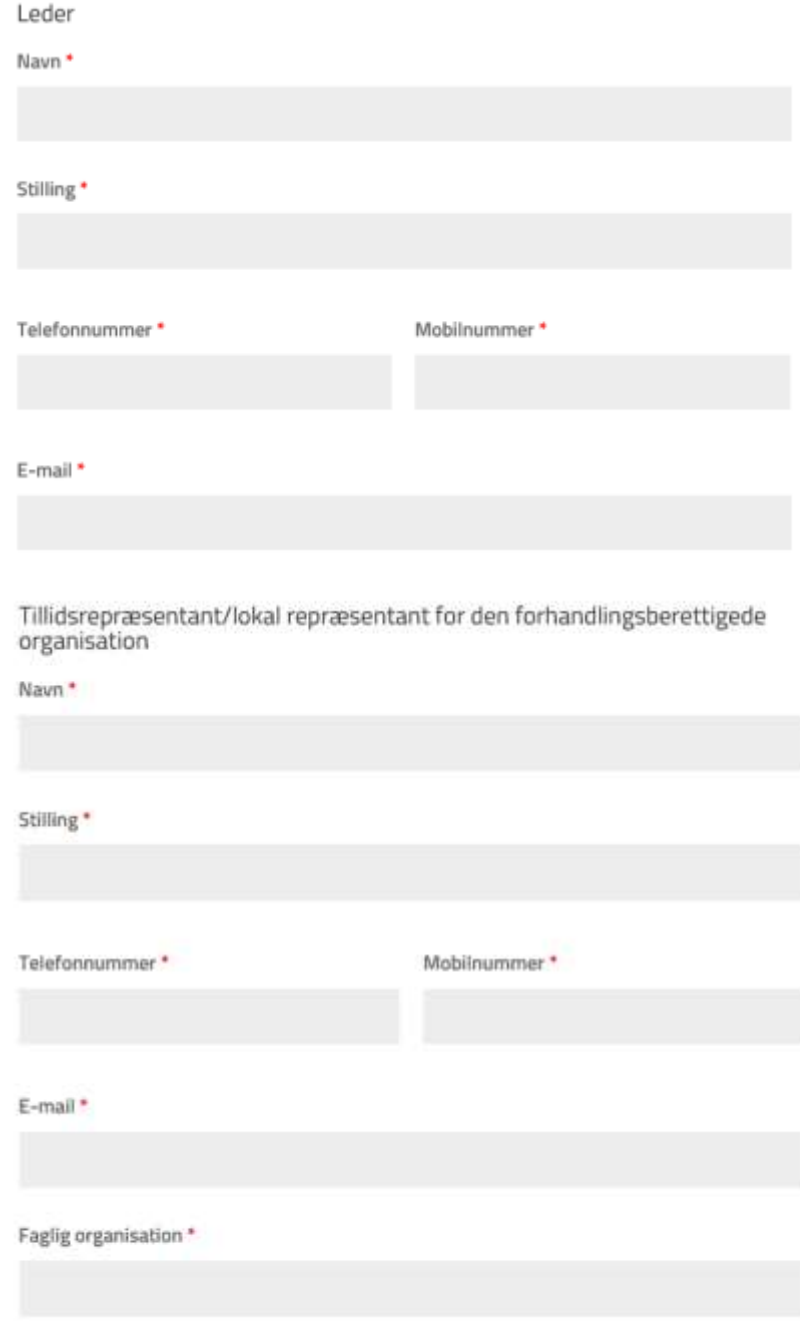

## <span id="page-22-0"></span>Trin 8: Bekræft oplysninger

Siden opsummerer de oplysninger, der er tastet, og beregner tilskuddet.

Læs oplysningerne igennem, og gå evt. tilbage og ret, hvis du opdager en fejl.

Hvis de indtastede oplysninger er korrekte, trykker du 'BEKRÆFT'. Herefter bliver sagen registreret med et sagsnr. og beløbet er reserveret til dig i 40 dage.

Du kommer nu ind i 'Ansøgningsstatus', hvor du under pkt. 1 kan trykke på '**Klik her og udskriv ansøgningen**'.

Ansøger, leder og TR (de tre e-mail, der er oplyst i ansøgningen) modtager en mail, hvorfra de altid kan tilgå 'Ansøgningsstatus' via et link, og få uploadet ansøgningen med underskrifter.

Hvis der er fejl i ansøgningen efter du har bekræftet, kan du kontakte Den Kommunale Kompetencefond på tlf. 33 70 38 71, der har mulighed for at rettet ansøgningen til.

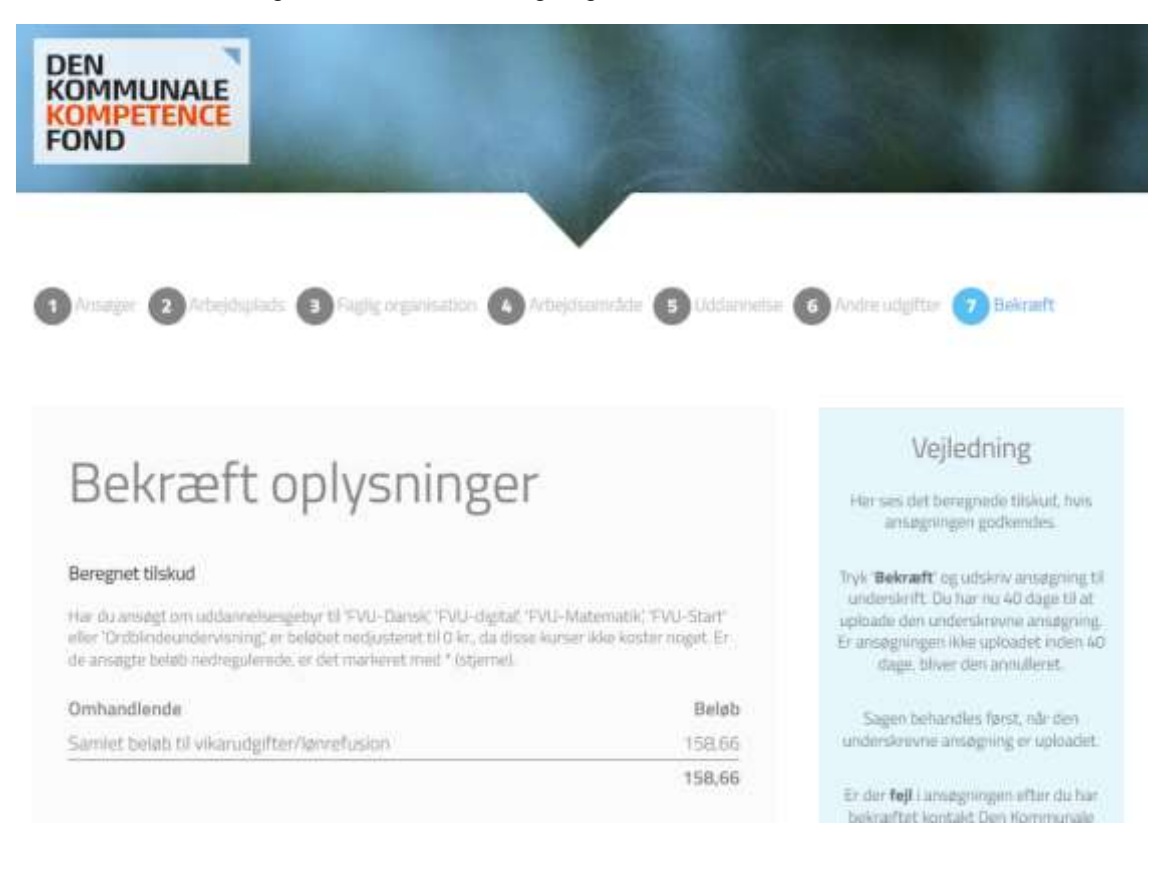

## <span id="page-23-0"></span>Trin 9: Udskriv, underskriv og upload ansøgningen

Ansøgningsstatus ser således ud.

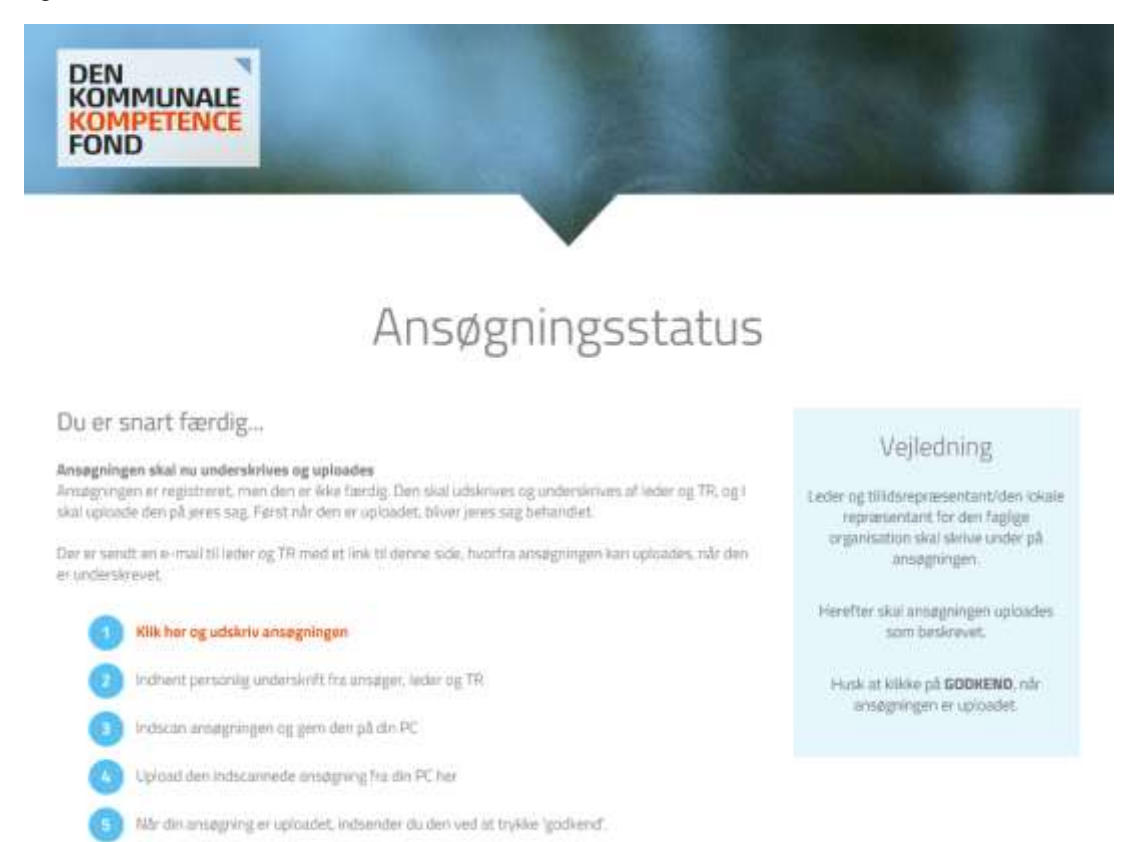

Ansøger, leder og TR (de tre e-mail, der er oplyst i ansøgningen) modtager en mail, hvorfra de altid kan tilgå 'Ansøgningsstatus' via et link, og uploade ansøgningen med underskrifter.

Du kan nu udskrive ansøgningen under pkt. 1 ved at trykke på '**Klik her og udskriv ansøgningen**'.

Herefter kommer ansøgningen med et ansøgningsnummer i højre hjørne.

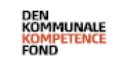

Ansøgning til Bedre til ord, tal, IT-puljen i Den Kommunale Kompetencefond

Sagsnummer: 138151

Personoplysninger

Ansøgningen skal nu printes, underskrives af ansøger, leder og TR og scannes til PC skrivebord, hvorefter den skal uploades.

Det er enten ansøger, leder og TR, der via den modtagne mail, kan uploade ansøgningen med underskrifter.

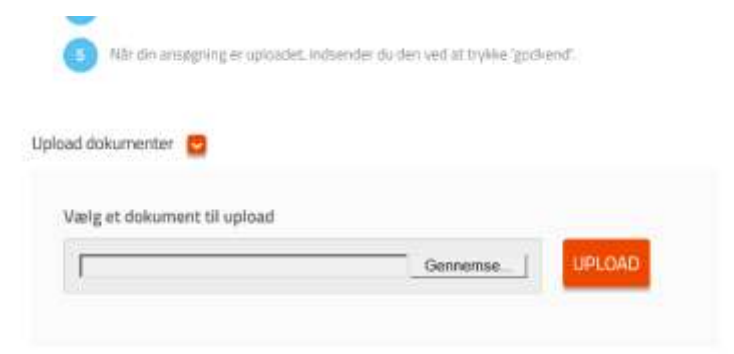

Tryk 'Gennemse…' og find den underskrevne, indscannede, ansøgning på PC skrivebordet. Klik på det og tryk 'åben'.

Herefter klikker du på den orange knap 'upload'.

Herefter trykker du 'godkend'.

Under sagsnummeret på ovenstående skærmbillede står 'status: afventer underskrift'. Dette er nu ændret til 'Afventer godkendelse'.

## <span id="page-25-0"></span>Gruppeansøgning

Gruppeansøgning kan anvendes, hvis medarbejderne har samme leder og har samme TR, og søger gennem samme faglige organisation og deltager på samme kursus.

En gruppeansøgning skal først oprettes, når I har modtaget en godkendelse fra Den Kommunale Kompetencefond.

Gå ind via [www.denkommunalekompetencefond.dk](http://www.denkommunalekompetencefond.dk/)

Tryk 'Gå videre' på den blå knap under 'SØG BEDRE TIL ORD, TAL OG IT.

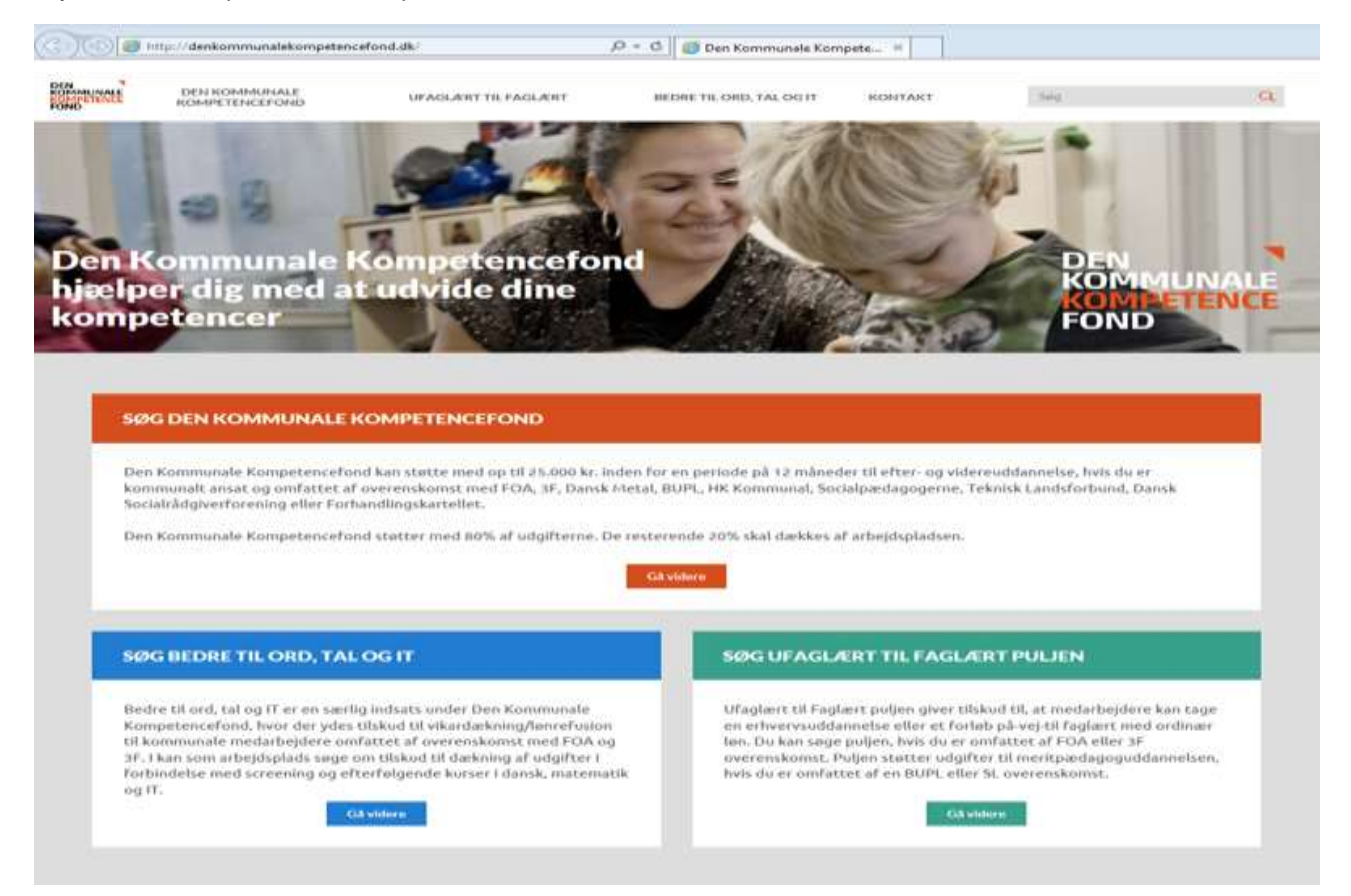

## <span id="page-26-0"></span>Trin 1: Tryk på Tilmeld / Ansøg

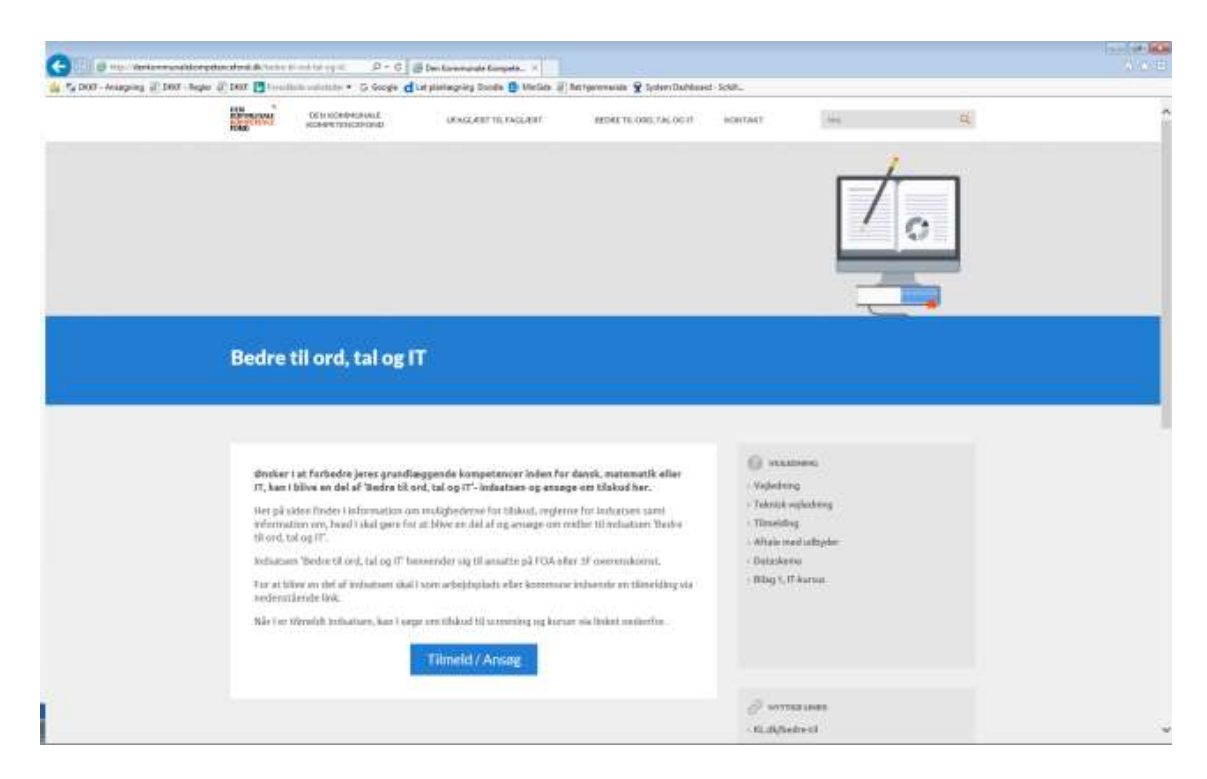

Scrol ned til 3. Ansøg og tryk på 'Ansøg om gruppe'.

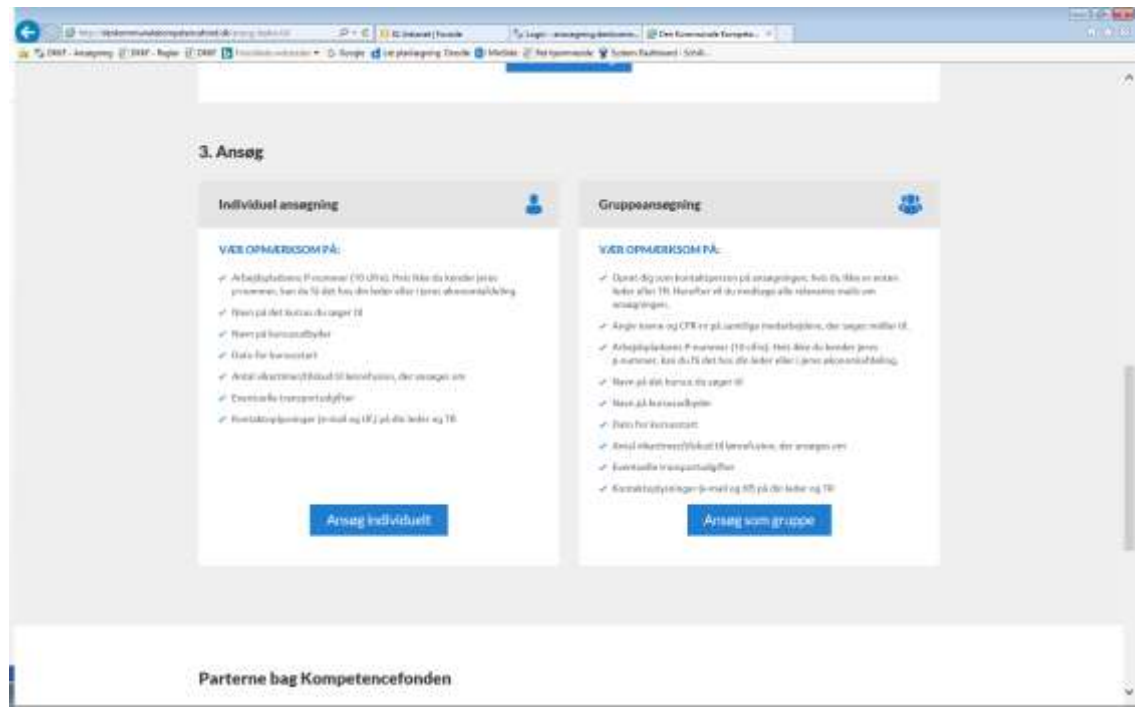

## <span id="page-27-0"></span>Trin 2: Ansøger (kontaktperson og 'Gem kladde')

Hvis du ikke er leder eller TR, skal du oprette dig selv som kontaktperson på ansøgningen. Kontaktpersonen vil have funktion som tovholder på gruppeansøgningen. Hvis du ønsker at gemme en kladde af ansøgningen inden den er helt færdiggjort, er det nødvendigt at oprette en kontaktperson. Kontaktpersonen skal være ansat i kommunen eller en repræsentant fra den pågældende faglige organisation.

Klik på: TILFØJ KONTAKTPERSON og udfyld oplysningerne. Det er kun kontaktperson, leder og TR, der senere kan uploade ansøgning med underskrifter på ansøgning.

TILFØJ ANSØGER. Når du har indtastet oplysningerne på en ansøger, trykker du 'GEM ANSØGER', og derefter igen på 'TILFØJ ANSØGER' for at oprette en ny.

Ansøgere (de mail, der er oplyst ved hver ansøger på ansøgningen) modtager til orientering samme mail som kontaktperson, leder og TR dog kun med deres egne oplysninger.

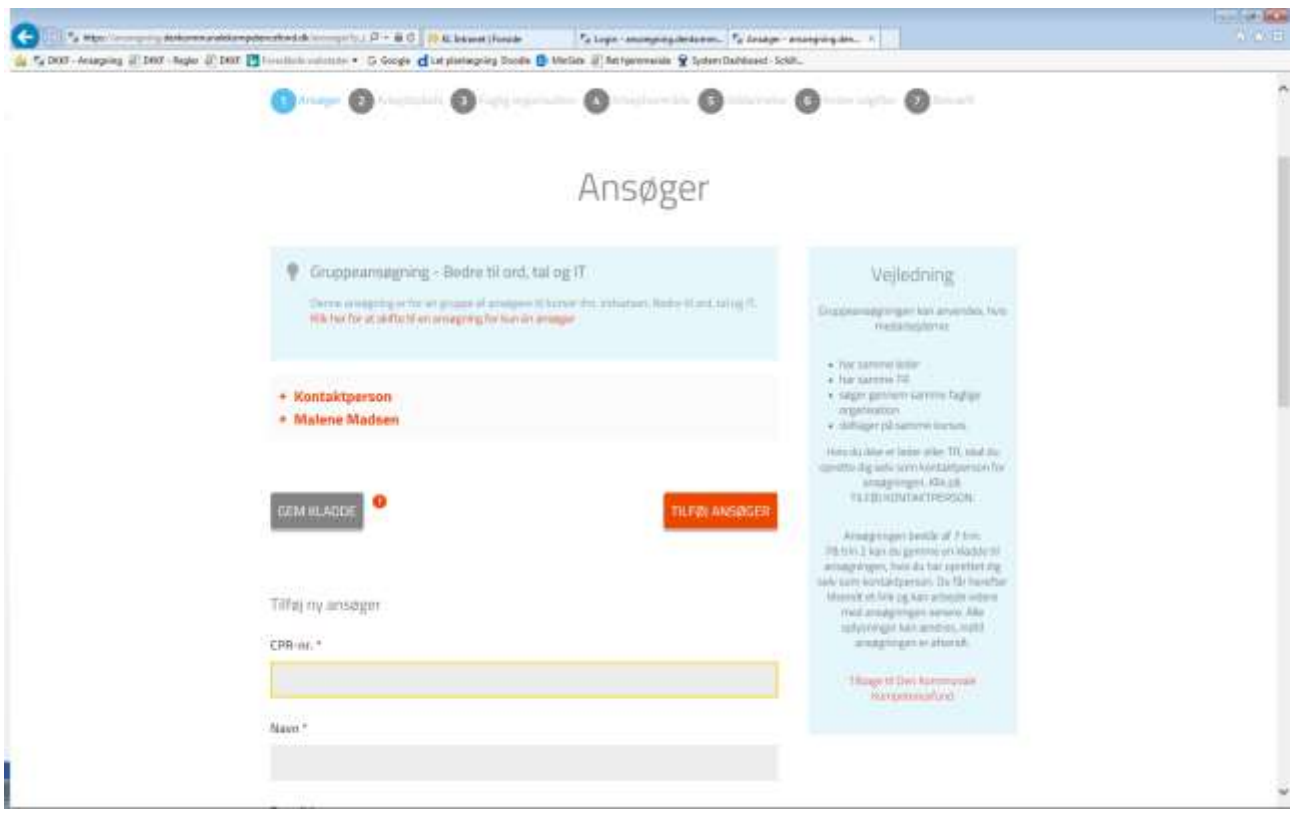

## <span id="page-28-0"></span>Trin 3: Arbejdsplads

Her indtastes arbejdspladsens P-nummer (10 cifre) og tryk 'HENT'.

Herefter fremkommer arbejdspladsens navn og adresse samt oplysninger om P-nummer, CVR, og kommune.

Kender du ikke din arbejdsplads P-nummer, kan du få det hos din leder eller i din økonomiafdeling. Pnummer kan også søges frem via virk.dk.

Hvis ikke indtastningen af P-nummer giver et resultat, kan du kontakte Den Kommunale Kompetencefond på tlf. 3370 3871.

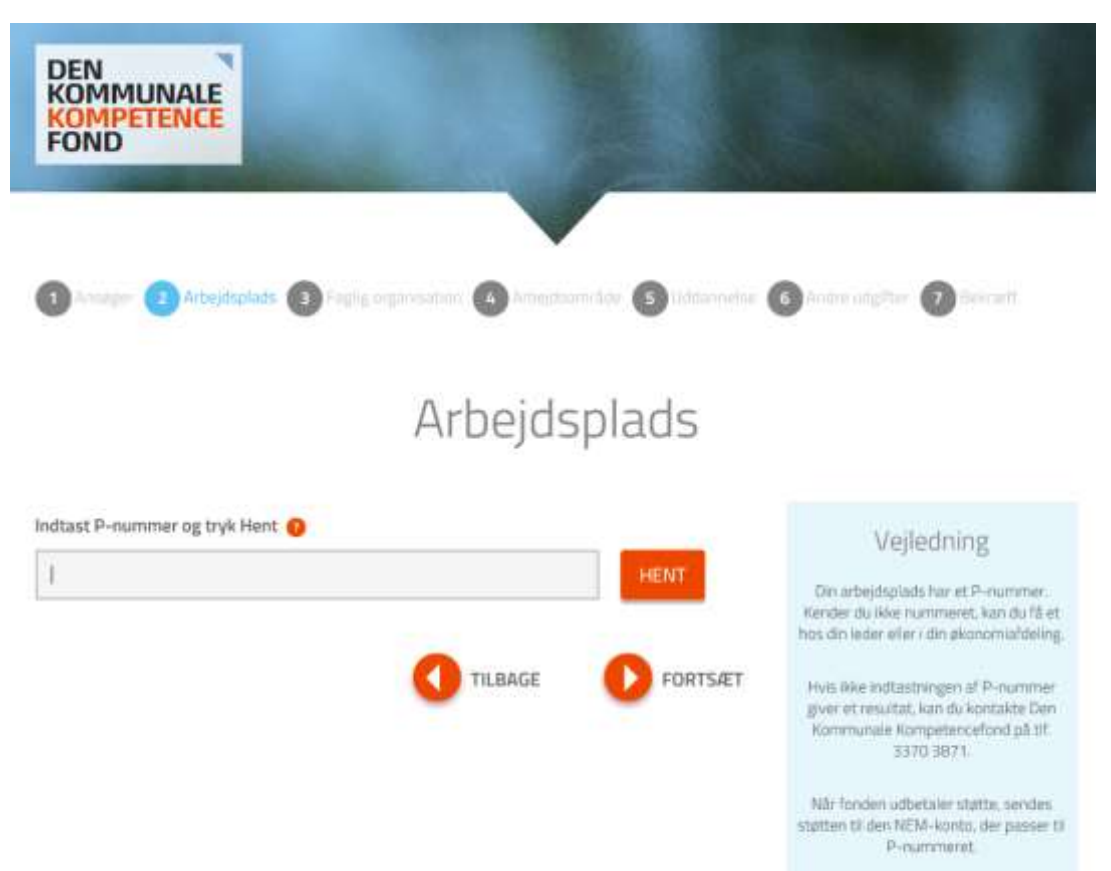

## <span id="page-29-0"></span>Trin 4: Faglig organisation

Her vælges den faglige organisation enten 3F eller FOA.

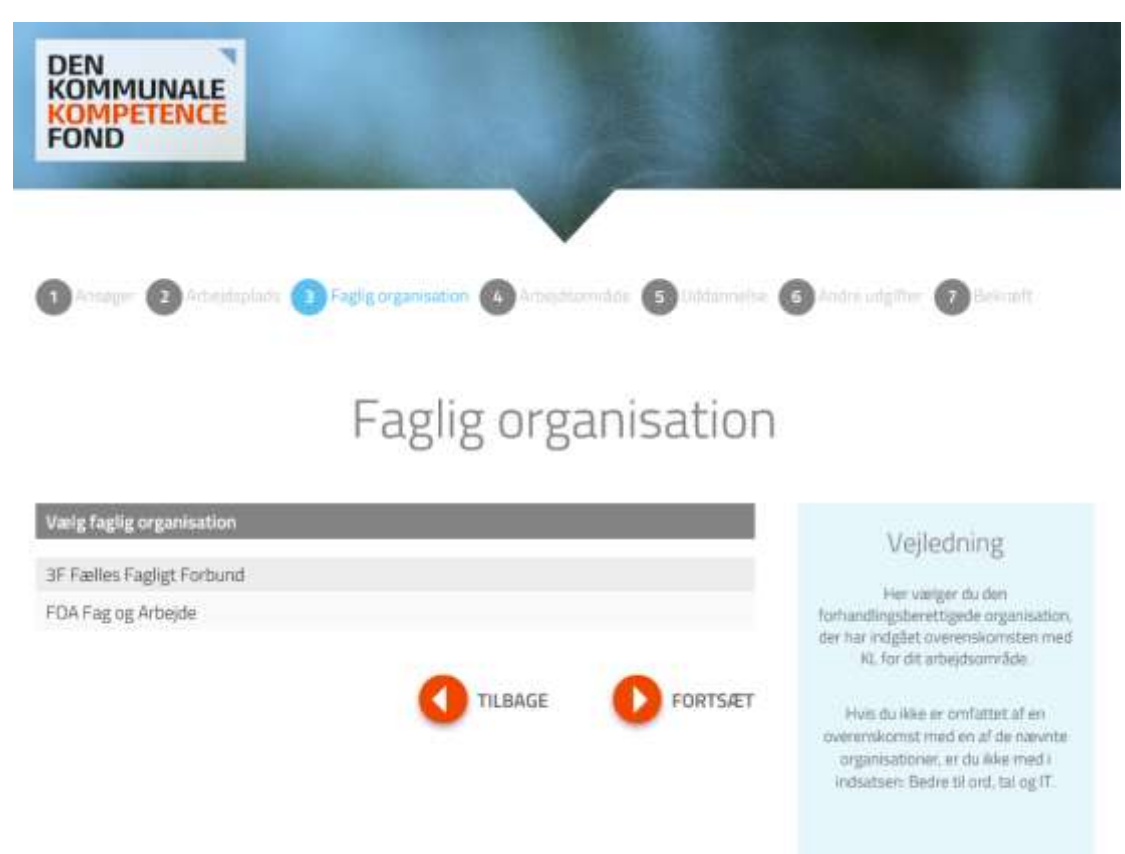

## <span id="page-30-0"></span>Trin 5: Arbejdsområde

Hvis du vælger 3F, vil du skulle vælge mellem følgende overenskomst eller arbejdsområde.

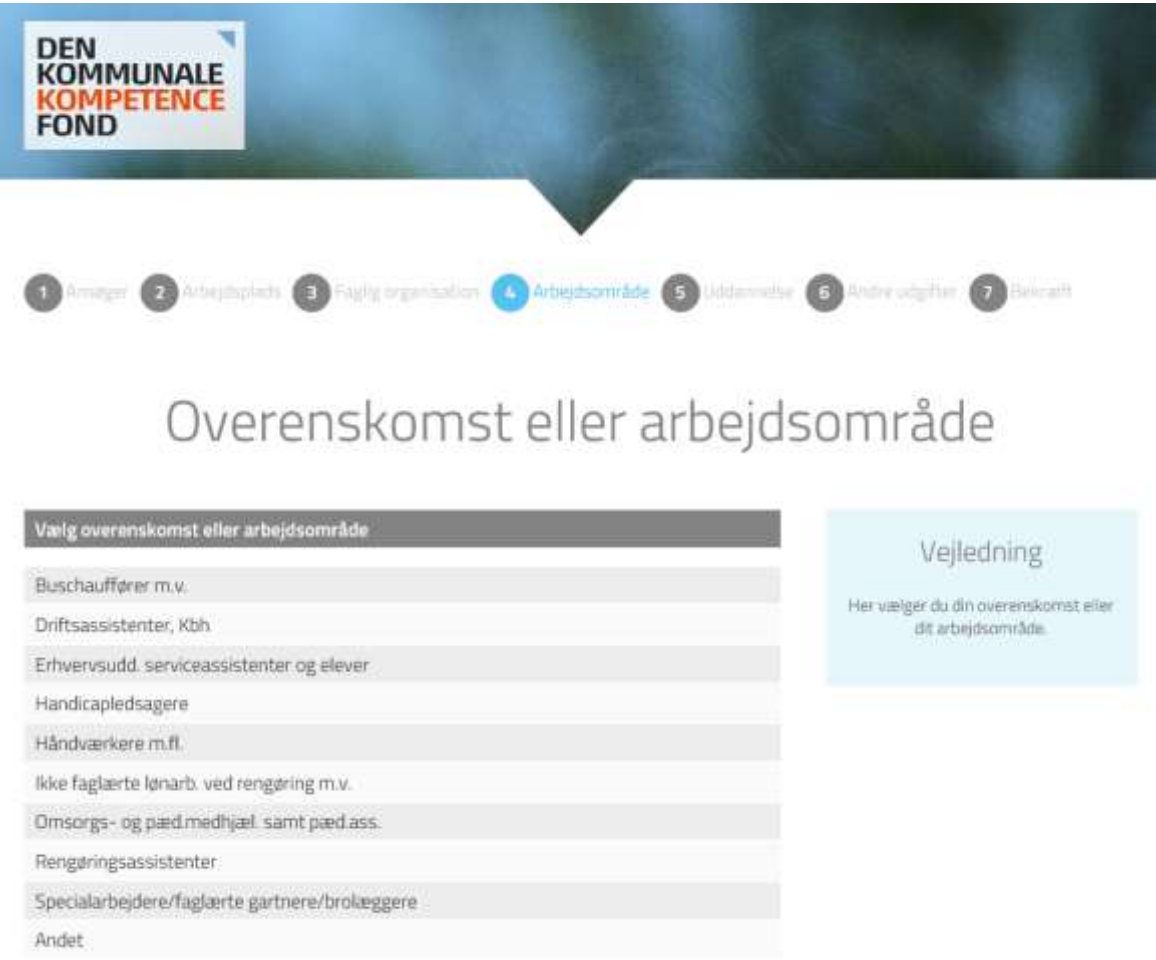

Hvis du vælger FOA, vil du skulle vælge mellem følgende overenskomst eller arbejdsområde.

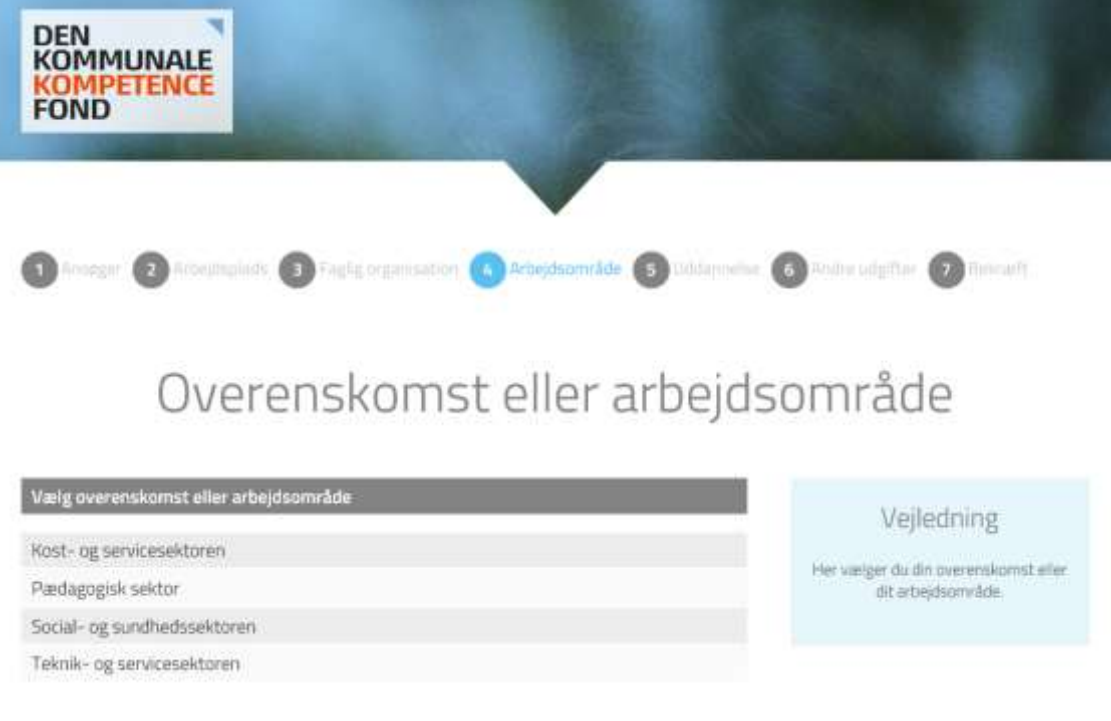

### <span id="page-31-0"></span>Trin 6: Uddannelse

Uddannelsestype: Her vælges den type kursus, ansøgerne skal deltage i/eller har deltaget i.

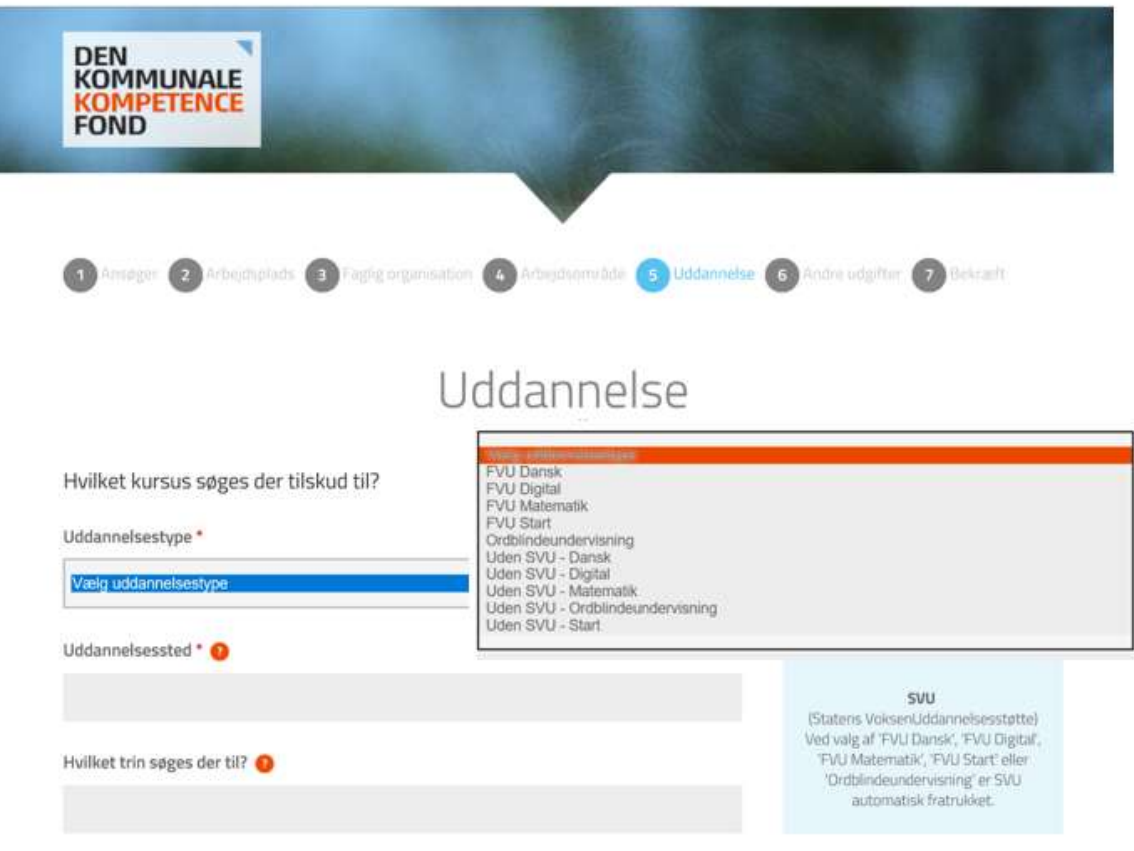

Uddannelsestyperne i Bedre til ord, tal og IT er navngivet, og her kan vælges:

- FVU Dansk
- FVU Digital
- FVU Matematik
- FVU Start
- Ordblindeundervisning
- Uden SVU Dansk
- Uden SVU Digital
- Uden SVU Matematik
- Uden SVU Start.

**Uden SVU** kan kun ansøges, hvis man har fået afslag på SVU ansøgning, og dermed ikke kan modtage denne støtte. Årsagen til afslag på SVU skal noteres i supplerende bemærkninger.

Uddannelsessted: Her angives det, hvor kurset afholdes.

Hvilket trin søges der til? Her angives det, hvis der er et trin, der søges til.

Deltager i projektet: **Dette felt er udfyldt automatisk med: Bedre til ord, tal og IT.**

Navn på uddannelsesudbyder: I dette felt angives navnet på den udbyder, der står for undervisningen.

Start- og slutdato: Her angives start- og slutdato for kurset.

Evt. supplerende oplysninger: Anvendes hvis der skulle være yderligere information, ansøgeren finder relevant at angive.

### <span id="page-32-0"></span>Trin 7: Andre udgifter

Her kan der søges om vikarudgifter eller udgifter til lønrefusion samt transportudgifter.

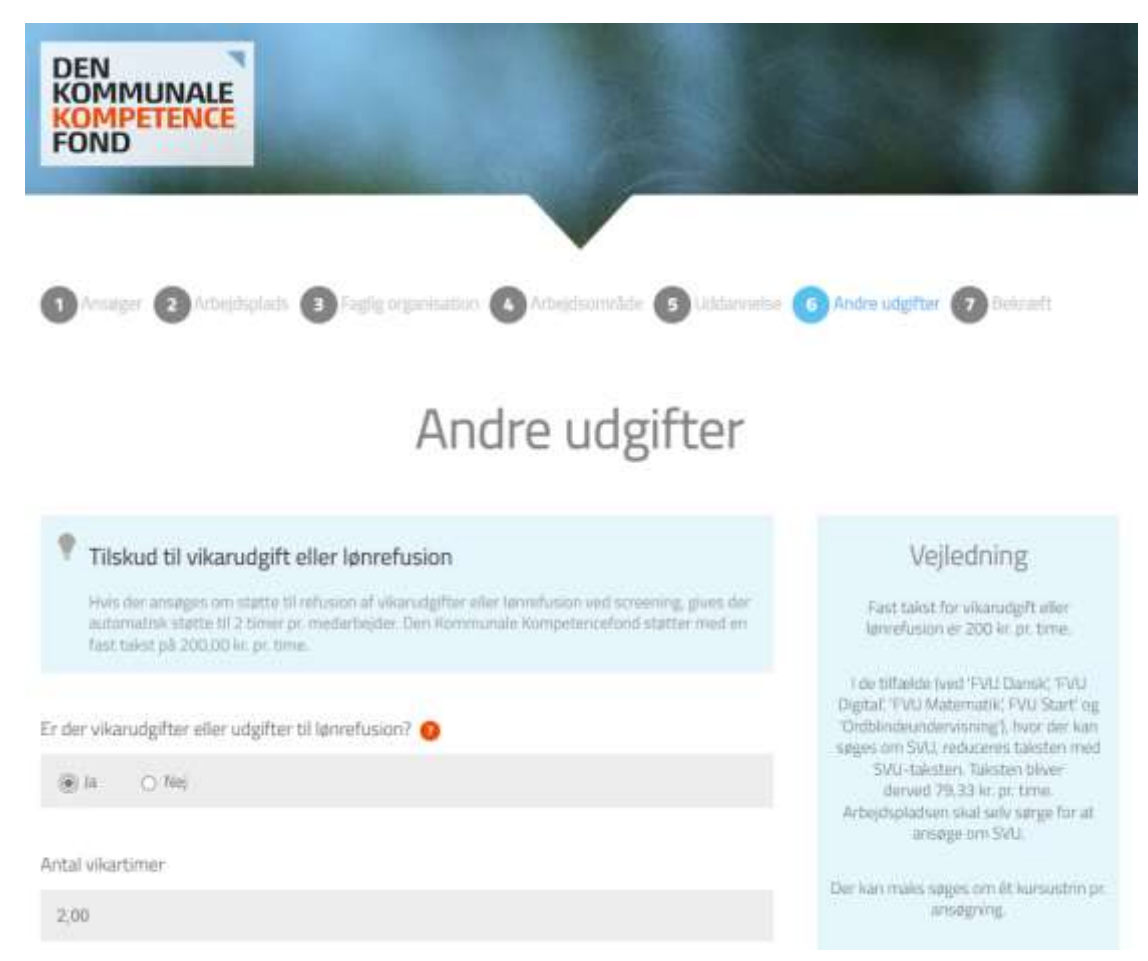

Hvis der er vikarudgifter eller udgifter til lønrefusion vælges 'Ja'.

Antal vikartimer: Her angives det, hvor mange timer, ansøgerne har været på kursus. Antal timer angives pr. medarbejder. Der kan maksimalt søges om 80 timer (96 timer for dagplejere), da det er maks. pr. trin.

Der kan ligeledes angives, om der har været transportudgifter i forbindelse med deltagelsen.

Du kan ansøge om det beløb, I vil få efter kommunens regler for transport og ophold med mindre der er tilskud efter andre regler. Hvis kommunens regler giver mulighed for udbetaling af kørselsgodtgørelse, støtter Den Kommunale Kompetencefond med den lave sats.

Beløbet skal angives pr. medarbejder.

Leder og TR bekræfter, at kommunens regler følges, når de underskriver Screeningsansøgningen.

Herefter angives oplysninger om ansøgers leder og TR.

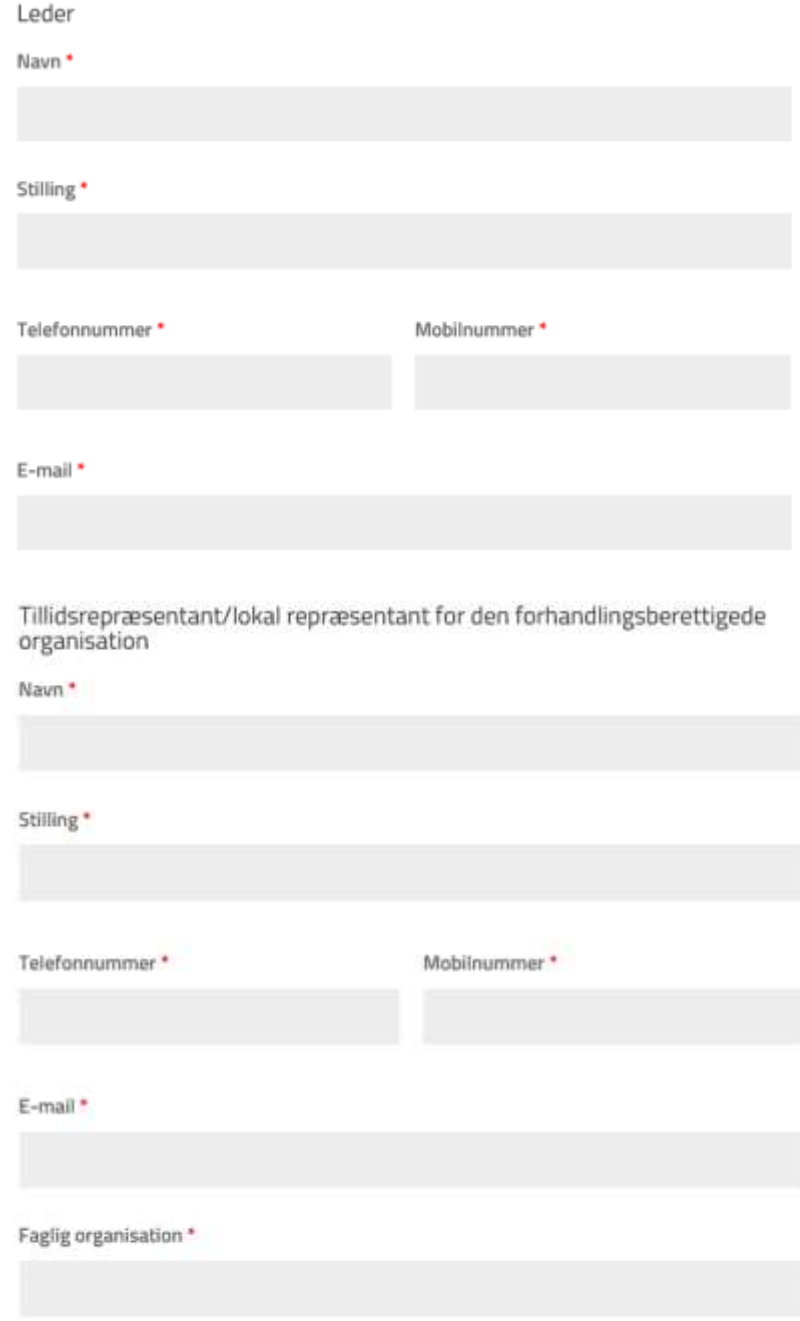

## <span id="page-34-0"></span>Trin 8: Bekræft oplysninger

Siden opsummerer de oplysninger, der er tastet, og beregner tilskuddet.

Læs oplysningerne igennem, og gå evt. tilbage og ret, hvis du opdager en fejl.

Hvis de indtastede oplysninger er korrekte, trykker du 'BEKRÆFT'. Herefter bliver sagen registreret med et sagsnr. og beløbet er reserveret til jer i 40 dage.

Du kommer nu ind i 'Ansøgningsstatus', hvor du under pkt. 1 kan trykke på '**Klik her og udskriv ansøgningen**'.

Kontaktperson, leder og TR (de tre e-mail, der er oplyst i ansøgningen) modtager en mail, hvorfra de altid kan tilgå 'Ansøgningsstatus' via et link, der er vedhæftet mailen. I ansøgningsstatus kan de uploade ansøgningen med underskrifter.

Ansøgere (de mail, der er oplyst ved hver ansøger på ansøgningen) modtager én mail med deres egne oplysninger. De kan ikke selv uploade ansøgningen med underskrifter.

Hvis der er fejl i ansøgningen efter du har bekræftet, kan du kontakte Den Kommunale Kompetencefond på tlf. 33 70 38 71, der har mulighed for at rettet ansøgningen til.

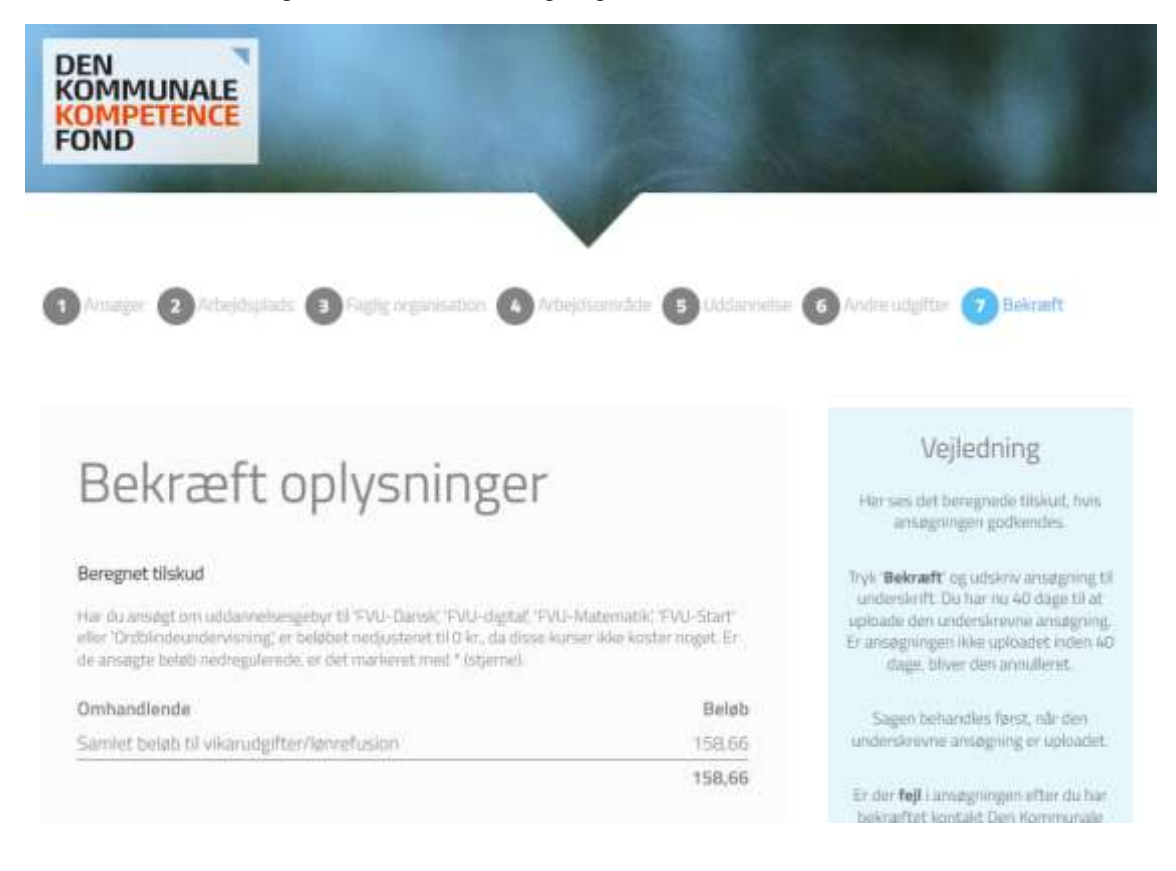

## <span id="page-35-0"></span>Trin 9: Udskriv, underskriv og upload ansøgningen

Ansøgningsstatus ser således ud.

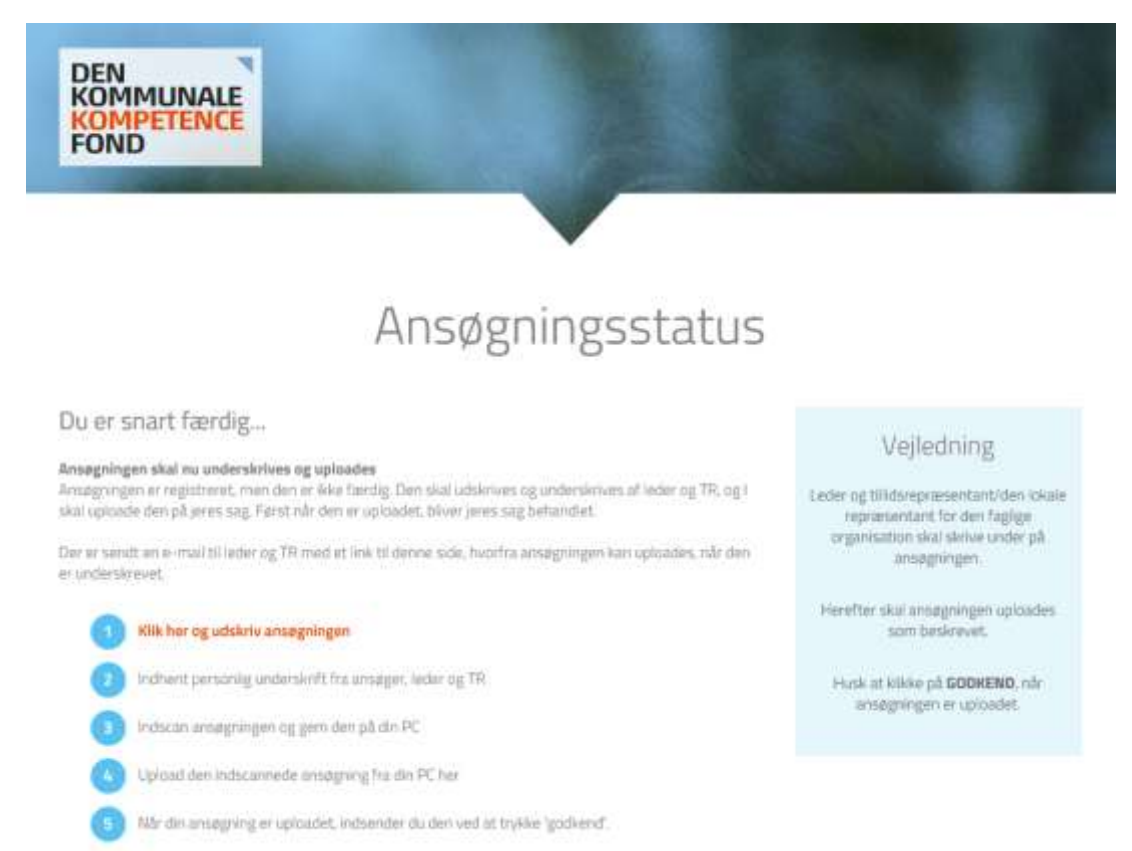

Kontaktperson, leder og TR (de tre e-mail, der er oplyst i ansøgningen) modtager en mail, hvorfra de altid kan tilgå 'Ansøgningsstatus' via et link i mailen, og få uploadet ansøgningen med underskrifter.

Du kan nu udskrive ansøgningen under pkt. 1 ved at trykke på '**Klik her og udskriv ansøgningen**'.

Herefter kommer ansøgningen med et ansøgningsnummer i højre hjørne.

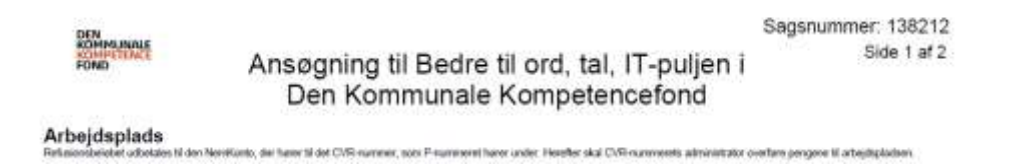

Ansøgningen skal nu printes, underskrives af alle ansøgerne, leder og TR og scannes til PC skrivebord, hvorefter den skal uploades.

Det er enten kontaktperson, leder og TR, der via den modtagne mail, kan uploade ansøgningen med underskrifter.

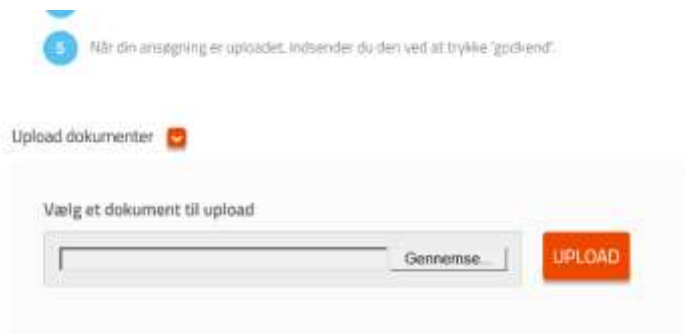

Tryk 'Gennemse…' og find den underskrevne, indscannede, ansøgning på PC skrivebordet. Klik på det og tryk 'åben'.

Herefter klikker du på den orange knap 'upload'.

Herefter trykker du 'godkend'.

Under sagsnummeret på ovenstående skærmbillede står 'status: afventer underskrift'. Dette ændrer sig til 'Afventer godkendelse'.